# Κόκκινη σειρά

# Red 4Pre / Red 8Pre / Red 8Line / Red 16Line

Εύρος έως και 64 in / 64 out διασυνδέσεις ήχου Thunderbolt™ με Pro Tools | Συνδεσιμότητα ήχου δικτύου HD και Dante®

# ΟΔΗΓΟΣ ΧΡΗΣΤΗ

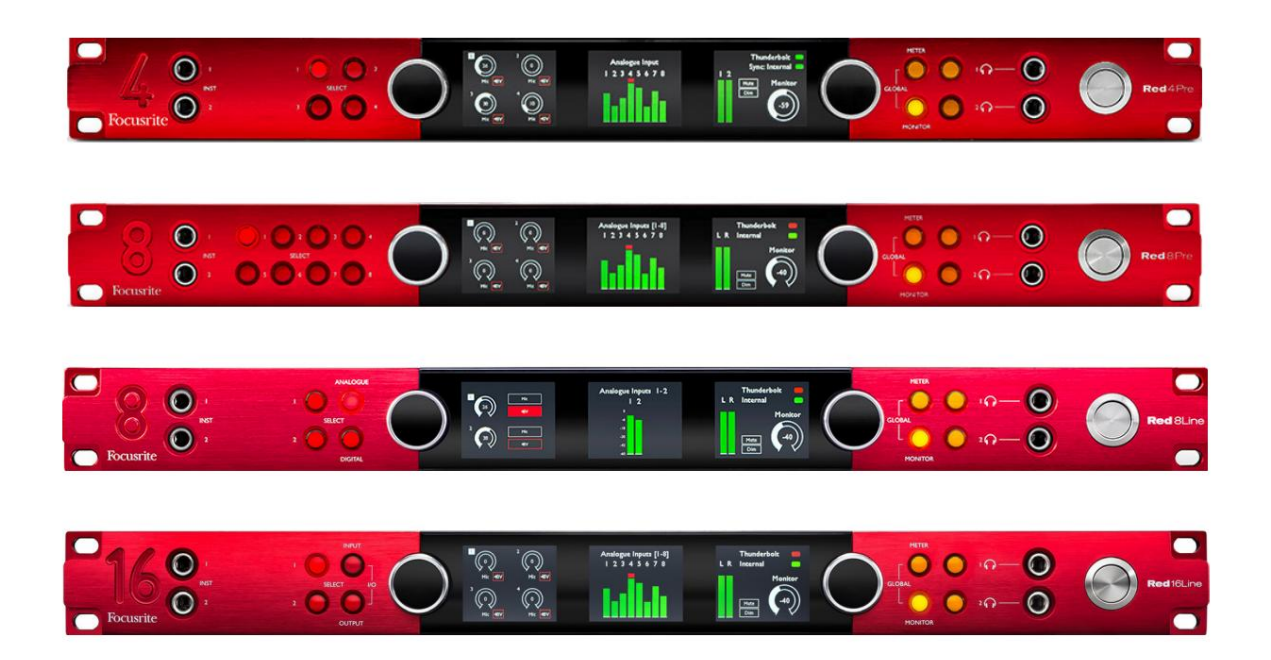

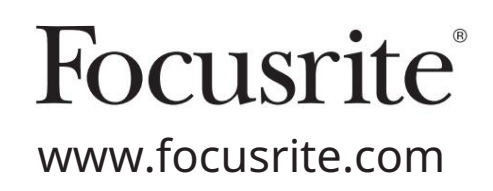

FFFA002051-02

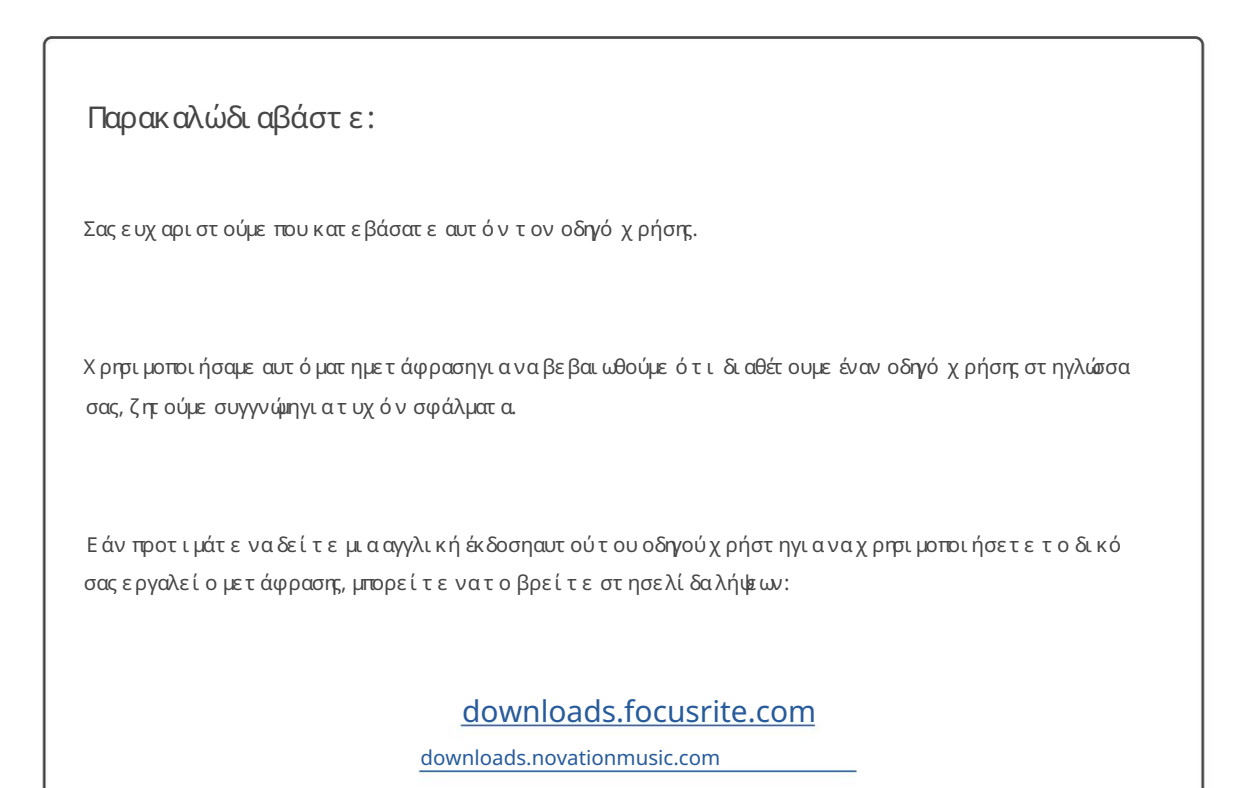

# *TIE PI EX ONE NA*

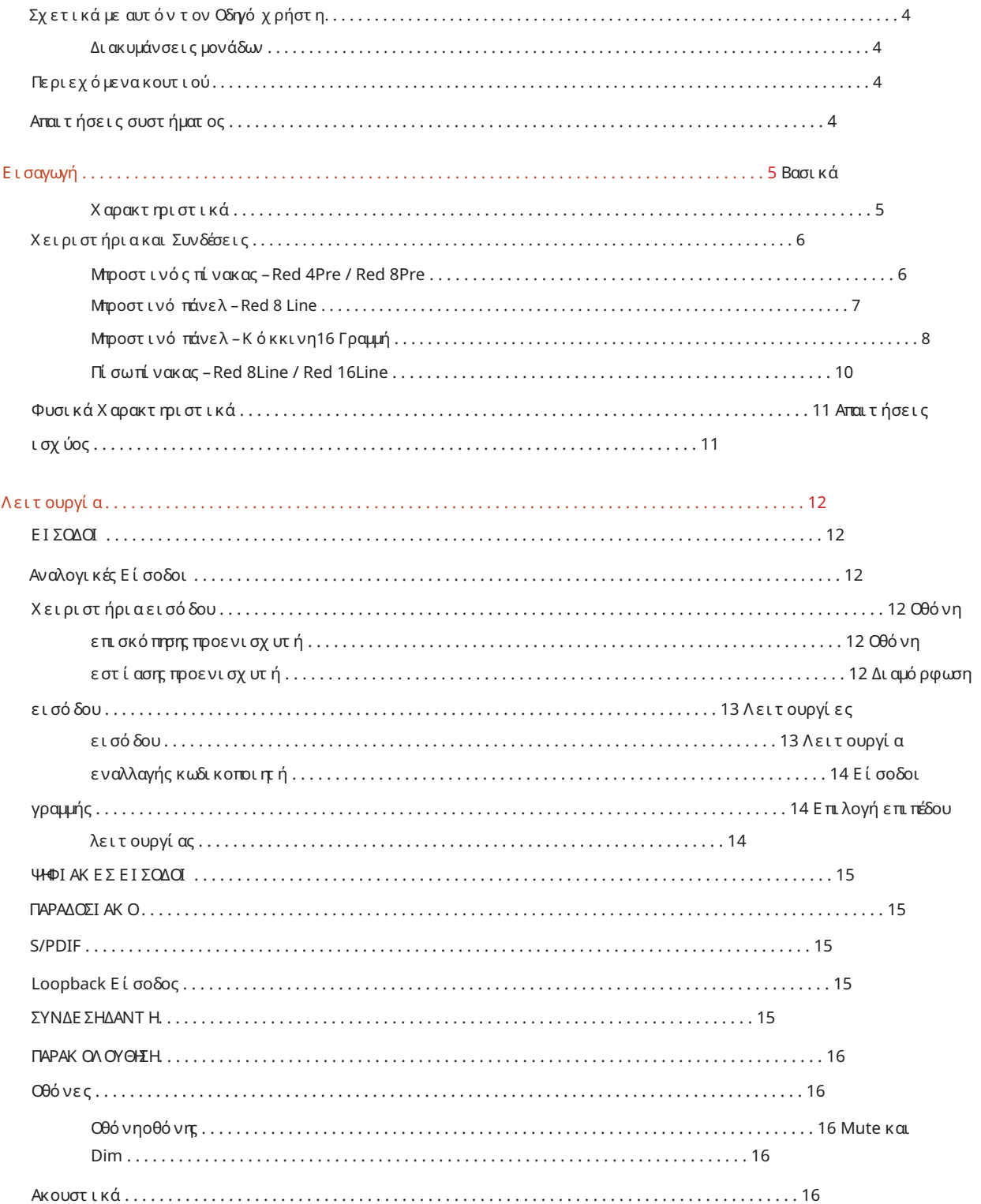

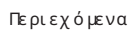

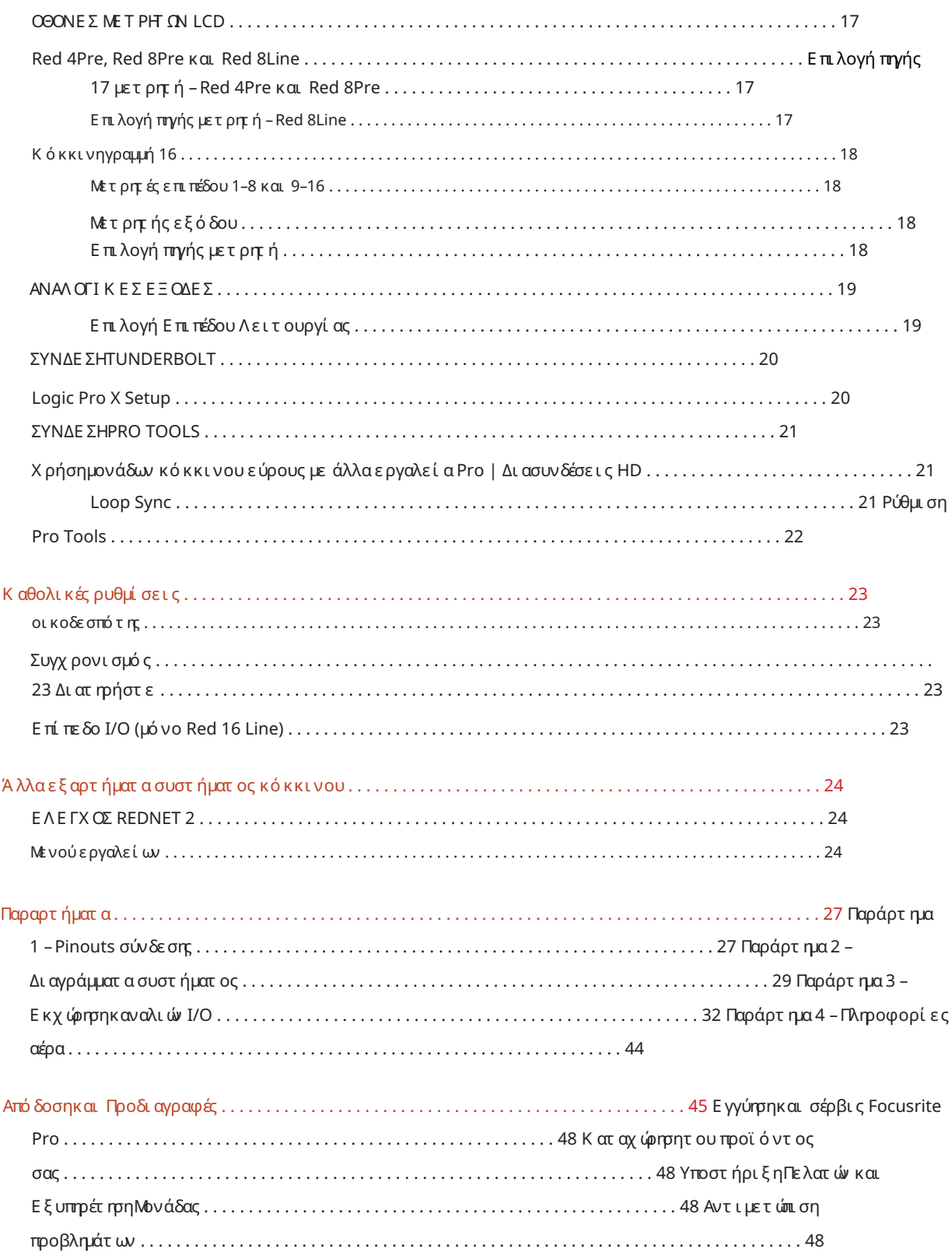

#### Σχετικά με αυτόν τον Οδηγό χρήστη

Αυτός ο οδηγός χρήσης ισχύει για όλες τις μονάδες της σειράς Red Thunderbolt Interfaces: Red 4Pre, Red 8Pre, Red 8Line και Red 16Line. Παρέχει πληροφορίες σχετικά με την εγκατάσταση, τηλειτουργία και τον τρόπο σύνδεσης κάθε μονάδας στο σύστημα του σπιτιού ή του στούντιο σας.

Διακυμάνσεις μονάδων

• Όπου οι ποσότητες καναλιών διαφέρουν μεταξύ κάθε συσκευής, οι μετρήσεις καναλιών εμφανίζονται σε αγκύλες με τη σειρά: [Red 4Pre / Red 8Pre / Red 8Line / Red 16 Line].

Π.χ., "Οι υποδοχές για τις εισόδους μικροφώνου [4/8/2/2] βρίσκονται στον πίσω πίνακα."

- Οι επιμέρους διαφορές προδιαγραφών θα υποδεικνύονται με σημειώσεις π.χ., "(Δεν είναι διαθέσιμο στο Red 16Line)"
- Όπου υπάρχουν σημαντικές παραλλαγές προδιαγραφών, χρησιμοποιείται ξεχωριστή σελίδα για κάθε έκδοση.

Τα Audinate® και Dante® είναι σήματα κατατεθέντα της Audinate Pty Ltd.

Το Thunderbolt™ είναι εμπορικό σήμα της Intel Corporation ή των θυγατρικών της στις ΗΠΑ ή/και σε άλλες χώρες.

#### Περιεχόμενα κουτιού

- Μονάδα κόκκινου εύρους
- Καλώδιο ρεύματος IEC AC
- Καλώδιο Thunderbolt 2 2 μέτρων (μόνο Red 4Pre και Red 8Pre)
- Καλώδιο Thunderbolt 3 2m 20Gbps, 60W (μόνο Red 8Line και Red 16Line)
- Αριθμός σειράς μονάδας • Κάρτα εγγραφής προϊόντος, η οποία παρέχει τις ακόλουθες σημαντικές πληροφορίες:

Κωδικός πακέτου – για την εγγραφή του προϊόντος σας και για την πρόσβαση στο δωρεάν λογισμικό σας

#### Απαιτήσεις συστήματος

- Απαιτούνται ένας προσαρμογέας Apple Thunderbolt 3 σε Thunderbolt 2 και ένα καλώδιο Thunderbolt 2 για τη σύνδεση Εργαλεία | Σύστημα HD για σύνδεση mini DigiLink • Ένα Apple Mac με τουλάχιστον μία θύρα Thunderbolt, Thunderbolt 2 ή Thunderbolt 3 ή Pro Θύρες Thunderbolt ή Thunderbolt 2 σε θύρα Thunderbolt 3
- Δείτε [https://focusrite.com/downloads/os γ](https://focusrite.com/downloads/os)ια πληροφορίες σχετικά με τη συμβατότητα του λειτουργικού συστήματος
- Σύνδεσηστο Internet για λήψη και εγκατάσταση λογισμικού και προγράμματος οδήγησης

# ΕΙΣΑΓΩΓΗ

Σας ευχαριστούμε που αγοράσατε τη μονάδα σειράς Focusrite Red.

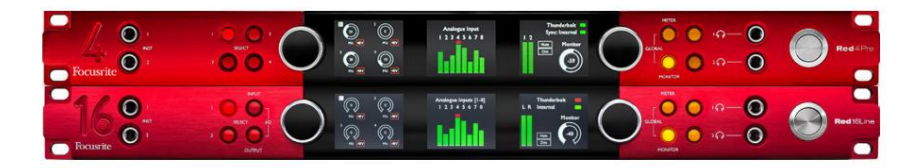

Οι μονάδες διεπαφής κόκκινου εύρους συνδυάζουν διπλά εργαλεία Thunderbolt και Pro Tools | Διασυνδέσεις ήχου HD με προενισχυτές, κατάλληλες για ένα ευρύ φάσμα εφαρμογών ενοποίησης ήχου.

Όλες οι μονάδες διαθέτουν αναλογικές εισόδους Mic, Line και Instrument με είτε 14 είτε 22 αναλογικά κανάλια εξόδου, συμπεριλαμβανομένης της ανεξάρτητης παρακολούθησης μεγαφώνων και ακουστικών, ADAT και S/PDIF ψηφιακού I/O και οθόνες μετρητών LCD. Οι κόκκινες μονάδες παρέχουν μια διεπαφή για τα Pro Tools | Οι σταθμοί εργασίας εξοπλισμένοι με HD και, με την ενσωματωμένη κάρτα Dante, είναι έτοι μοι για δικτυωμένη επέκταση ήχου μέσω διπλών θυρών Ethernet.

#### Βασικά χαρακτηριστικά

- Δύο θύρες διασύνδεσης Thunderbolt για απευθείας ή αλυσιδωτή σύνδεση (Thunderbolt 2 σε Red 4Pre και Red 8Pre, Thunderbolt 3 σε Red 8Line και Red 16Line).
- [8/16/8/16] σήματα εισόδου και εξόδου σε επίπεδο γραμμής μέσω υποδοχών DB25 στον πίσω πίνακα.
- [4/8/2/2] τηλεκατευθυνόμενοι προενισχυτές μικροφώνου που παρέχουν έως και 63dB κέρδος, ο καθένας με φανταστική ισχύ, φίλτρο υψηλής διέλευσης, αντίστροφη φάση και λειτουργία «Air». Δείτε το Παράρτημα 3 στη σελ. 28 για περισσότερες πληροφορίες.
- Δύο είσοδοι οργάνων προσπελάσιμοι μέσω υποδοχών 1/4" που είναι τοποθετημένες στο μπροστινό μέρος.
- ανεξάρτητες έξοδοι ακουστικών στον μπροστινό πίνακα. • Αναλογική παρακολούθηση μέσω αποκλειστικών εξόδων εξόδου jack 1/4" στο πίσω μέρος, συν δύο
- Οι ψηφιακές συσκευές μπορούν να τοποθετηθούν μέσω του S/PDIF και των διπλών οπτικών συνδέσεων ADAT I/O.
- στα Pro Tools | HD. • Δύο κύριες υποδοχές Mini DigiLink παρέχουν είσοδο [58/64/58/64] και 64 κανάλια εξόδου I/O
- Οι διπλές θύρες Ethernet παρέχουν έως και 32 x 32 κανάλια δικτυωμένης επέκτασης ήχου μέσω Dante.
- Οι υποδοχές BNC επιτρέπουν συγχρονισμό ή αποθήκευσησε εξωτερικές συσκευές μέσω του Word Clock ή του Loop Sync.
- Μόνιμη οθόνη μετρητή LCD 8 καναλιών (Red 4Pre, Red 8Pre και Red 8Line), με δυνατότητα επιλογής για εμφάνιση όλων των τύπων εισόδου ή εξόδου.
- θέα. • Δύο οθόνες μετρητών LCD 8 καναλιών (Κόκκινη 16 Γραμμή) εμφανίζουν 16 εισόδους, 16 εξόδους ή συνδυασμένο I/O
- Επίπεδα λειτουργίας Line Input & Output με δυνατότητα επιλογής σε +18 dBu ή +24 dBu, καθολικά ή ανεξάρτητα για κάθε κανάλι (μόνο Red 8Line και Red 16 Line).
- Απλή ρύθμιση επιλογής κεντρικού υπολογιστή και συγχρονισμού.
- ανάμειξη και δρομολόγηση. • Η εφαρμογή RedNet Control 2 επιτρέπει την πλήρη απομακρυσμένηλει τουργία και εγκατάσταση υλικού, καθώς και τον έλεγχο του

#### Χειριστήρια και Συνδέσεις

Μπροστινός πίνακας – Red 4Pre / Red 8Pre

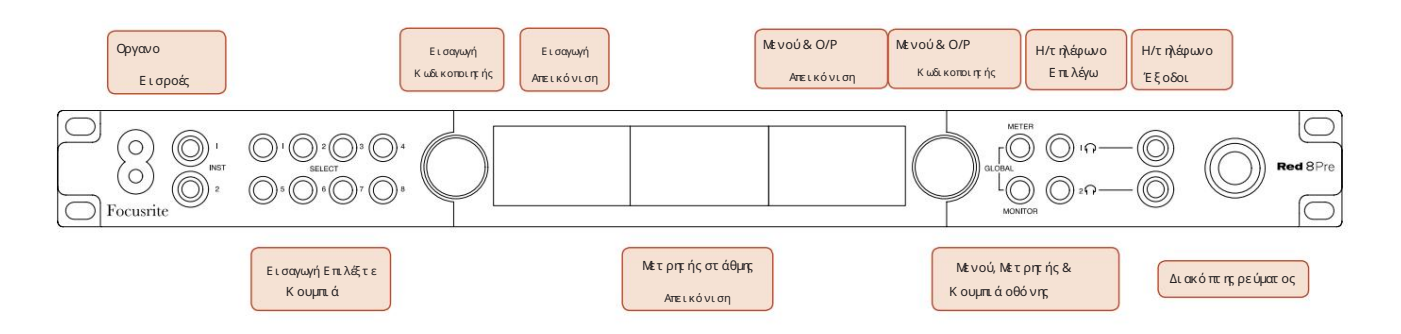

- Είσοδοι οργάνων. Δύο είσοδοι υψηλής αντίστασης σε υποδοχές jack 1/4".
- κανάλια [1-4/1-8]. • Τα κουμπιά επιλογής εισόδου παρέχουν άμεση πρόσβαση στις ρυθμίσεις ελέγχου και μενού για την αναλογική είσοδο
- Ο Κωδικοποιητής εισόδου και η σχετική οθόνη εισόδου χρησιμοποιείται για την επιλογή και την προσαρμογή των ρυθμίσεων του μενού διαμόρφωσης για τα κανάλια εισόδου. Λειτουργεί επίσης ως έλεγχος απολαβής εισόδου για το ενεργό κανάλι.
- ομάδες σημάτων εισόδου και εξόδου. • Η οθόνη μετρητή επιπέδου είναι ένας μετρητής LCD με δυνατότητα εναλλαγής οκτώ καναλιών που μπορεί να εμφανιστεί
- Ο Κωδικοποιητής εξόδου λειτουργεί ως έλεγχος έντασης ήχου για τις εξόδους οθόνης και ακουστικών. Χρησιμοποιείται επίσης για τη διαμόρφωση των καθολικών ρυθμίσεων συστήματος, τον έλεγχο της επιλογής του μετρητή και την επιλογή των χαρακτηριστικών μείωσης και σίγασης της οθόνης. Η λειτουργία του καθορίζεται από τα διπλανά κουμπιά Οθόνη, Μετρητή και Επιλογή ακουστικών.
- Το κουμπί Μετρητής καλεί το μενού επιλογής για τους μετρητές στάθμης στην οθόνη εξόδου.
- Το κουμπί Monitor εκχωρεί τον Κωδικοποιητή εξόδου στις λειτουργίες του μεγαφώνου της οθόνης.

Πατώντας ταυτόχρονα τα κουμπιά Μετρητής και Οθόνης εισέρχεται στο μενού Καθολικής διαμόρφωσης, όπου εκχωρούνται οι ρυθμίσεις κεντρικού υπολογιστή, ρολογιού και ενεργοποίησης.

- λειτουργίες. • Τα κουμπιά Headphone 1 και 2 εκχωρούν τον Κωδικοποιητή εξόδου στο επιλεγμένο στοιχείο ελέγχου ακουστικών
- Οι έξοδοι ακουστικών είναι τυπικές υποδοχές TRS 1/4".

Χειριστήρια και Συνδέσεις. . .

Μπροστινό πάνελ – Red 8 Line

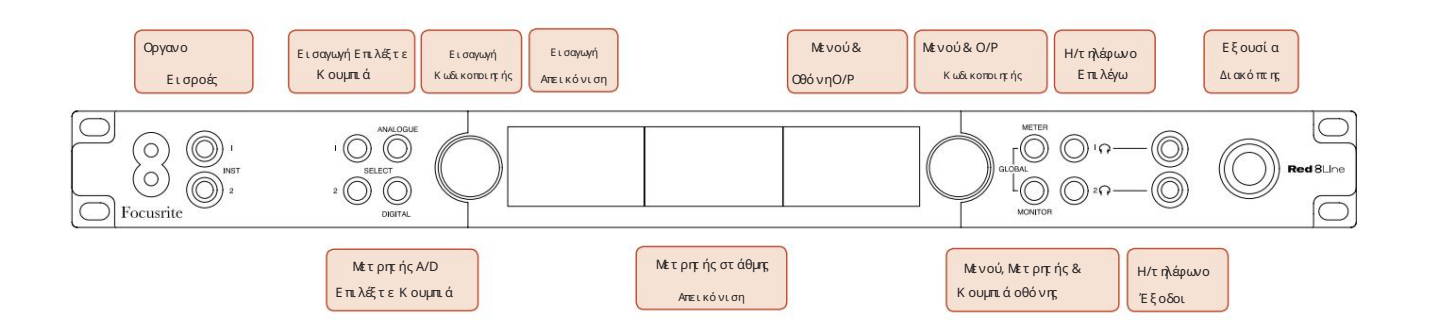

- Είσοδοι οργάνων. Δύο μη ισορροπημένες είσοδοι υψηλής αντίστασης σε υποδοχές jack 1/4".
- Τα κουμπιά επιλογής εισόδου παρέχουν άμεση πρόσβαση στις ρυθμίσεις μενού για τα αναλογικά κανάλια εισόδου 1 και 2.
- Ο Κωδικοποιητής εισόδου και η σχετική οθόνη εισόδου χρησιμοποιείται για την επιλογή και την προσαρμογή των ρυθμίσεων του μενού διαμόρφωσης για τα κανάλια εισόδου. Λειτουργεί επίσης ως έλεγχος απολαβής εισόδου για τις εισόδους 1&2.
- Η οθόνη μετρητή επιπέδου είναι ένας μετρητής LCD με δυνατότητα εναλλαγής οκτώ καναλιών που μπορεί να εμφανιστεί ομάδες σημάτων εισόδου ή εξόδου.
- Το κουμπί Αναλογικό εμφανίζει τα αναλογικά σήματα στην οθόνητου μετρητή στάθμης.πατώντας ξανά το Analogue, εναλλάσσεται μεταξύ των εισόδων και των εξόδων.
- Πατώντας ξανά το κουμπί Ψηφιακή εναλλαγή μεταξύ εισόδων και εξόδων. • Το κουμπί Ψηφιακό εμφανίζει τα ψηφιακά σήματα στην οθόνη του μετρητή στάθμης. Η ομάδα των σημάτων που θα εμφανιστούν επιλέγεται πατώντας το κουμπί Μετρητής και περιστρέφοντας στη συνέχεια τον Κωδικοποιητή εξόδου.
- Ο Κωδικοποιητής εξόδου λειτουργεί ως έλεγχος έντασης ήχου για τις εξόδους οθόνης και ακουστικών. Χρησιμοποιείται επίσης για τη διαμόρφωση των καθολικών ρυθμίσεων συστήματος, τον έλεγχο της επιλογής του ψηφιακού μετρητή και την επιλογή των χαρακτηριστικών μείωσης και σίγασης της οθόνης. Η λειτουργία του καθορίζεται από τα διπλανά κουμπιά Οθόνη, Μετρητή και Επιλογή ακουστικών.
- Το κουμπί Monitor εκχωρεί τον Κωδικοποιητή εξόδου στις λειτουργίες του μεγαφώνου της οθόνης.

Πατώντας ταυτόχρονα τα κουμπιά Μετρητής και Οθόνης εισέρχεται στο μενού Καθολικής διαμόρφωσης, όπου εκχωρούνται οι ρυθμίσεις κεντρικού υπολογιστή, ρολογιού και ενεργοποίησης.

- λειτουργίες. • Τα κουμπιά Headphone 1 και 2 εκχωρούν τον Κωδικοποιητή εξόδου στο επιλεγμένο στοιχείο ελέγχου ακουστικών
- Οι έξοδοι ακουστικών είναι τυπικές υποδοχές TRS 1/4".

Χειριστήρια και Συνδέσεις. . .

Μπροστινό Πάνελ – Κόκκινη 16 Γραμμή

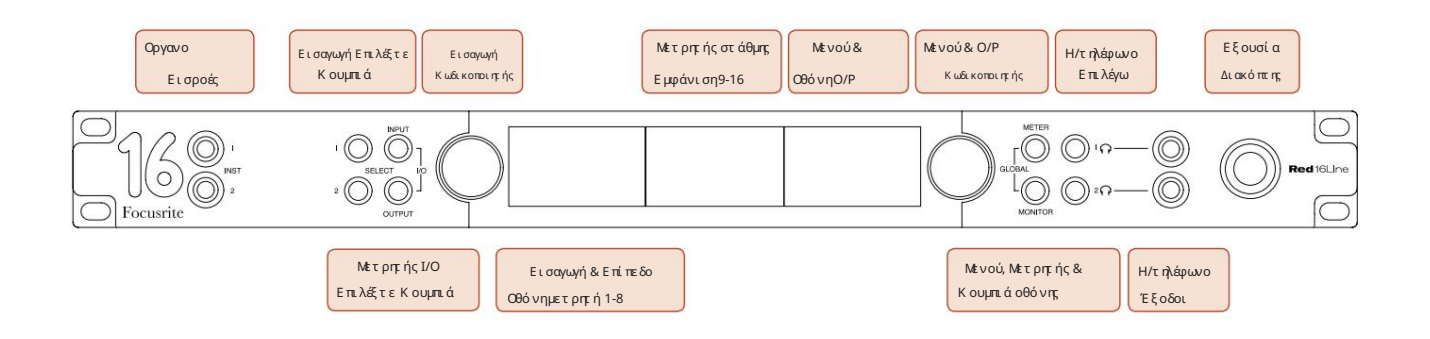

- Είσοδοι οργάνων. Δύο μηι σορροπημένες είσοδοι υψηλής αντίστασης σε υποδοχές jack 1/4".
- Τα κουμπιά επιλογής εισόδου παρέχουν άμεση πρόσβαση στις ρυθμίσεις μενού για τα αναλογικά κανάλια εισόδου 1 και 2.
- Ο Κωδικοποιητής εισόδου και η σχετική οθόνη εισόδου χρησιμοποιείται για την επιλογή και την προσαρμογή των ρυθμίσεων του μενού διαμόρφωσης για τα κανάλια εισόδου. Λειτουργεί επίσης ως έλεγχος απολαβής εισόδου για τις εισόδους 1&2.
- Οι οθόνες μετρητών στάθμης 1-8 και 9-16 είναι εναλλάξιμοι μετρητές LCD που μπορούν να εμφανίζουν εισόδους, εξόδους ή συνδυασμένη οθόνη I/O. Η επιλογή της οθόνης γίνεται χρησιμοποιώντας τα κουμπιά Input και Output – πατώντας και τα δύο κουμπιά ταυτόχρονα επιλέγεται συνδυασμένη I/O.
- Ο Κωδικοποιητής εξόδου λειτουργεί ως έλεγχος έντασης ήχου για τις εξόδους οθόνης και ακουστικών. Χρησιμοποιείται επίσης για τη διαμόρφωση των καθολικών ρυθμίσεων συστήματος, τον έλεγχο της επιλογής του μετρητή και την επιλογή των χαρακτηριστικών μείωσης και σίγασης της οθόνης. Η λειτουργία του καθορίζεται από τα διπλανά κουμπιά Οθόνη, Μετρητή και Επιλογή ακουστικών.
- Το κουμπί Μετρητής αλλάζει την αριστερή και την κεντρική οθόνη LCD μεταξύ: πληροφορίες προενισχυτή/μέτρα 1&2 και μέτρα 1-8/μέτρα 9-16; Πατώντας δεύτερη φορά, εμφανίζεται η λίστα πηγών του μετρητή στην οθόνη εξόδου.
- Το κουμπί Monitor εκχωρεί τον Κωδικοποιητή εξόδου στις λειτουργίες του μεγαφώνου της οθόνης.

Πατώντας ταυτόχρονα τα κουμπιά Μετρητής και Οθόνη εισέρχεται στο μενού Καθολικής διαμόρφωσης όπου εκχωρούνται οι ρυθμίσεις κεντρικού υπολογιστή, ρολογιού, ενεργοποίησης και σύνδεσης I/O.

- Τα κουμπιά Headphone 1 και 2 εκχωρούν τον Κωδικοποιητή εξόδου στο επιλεγμένο στοιχείο ελέγχου ακουστικών λειτουργίες.
- Οι έξοδοι ακουστικών είναι τυπικές υποδοχές TRS 1/4".

Χειριστήρια και Συνδέσεις. . .

#### Πίσω πίνακας – Red 4Pre / Red 8Pre

Κόκκινο 8Pre εμφανίστηκε:

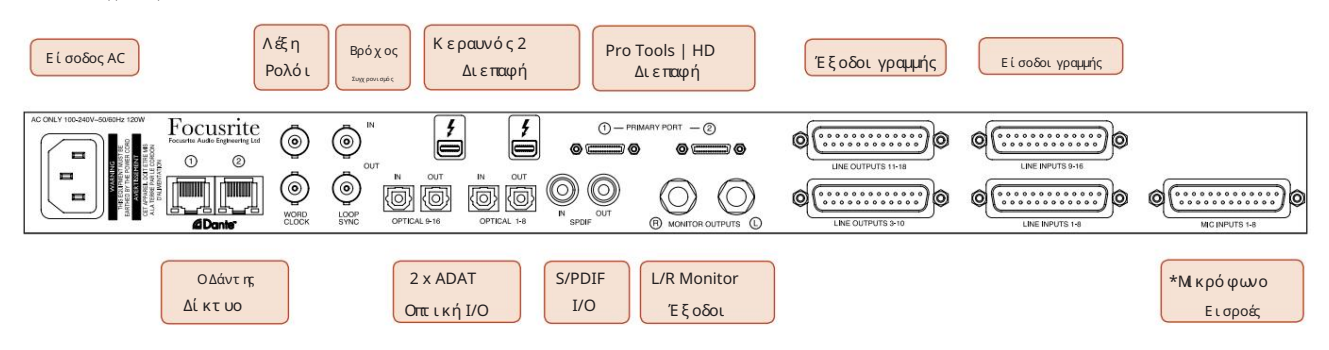

- Είσοδος ρεύματος AC. Τυπική υποδοχή IEC για σύνδεση ηλεκτρικού ρεύματος AC. Οι μονάδες διαθέτουν «Universal» PSU, που τους επιτρέπουν να λειτουργούν σε οποιαδήποτε τάση τροφοδοσίας μεταξύ 100 V και 240 V AC.
- Ρολόι λέξεων Η είσοδος επιτρέπει το συγχρονισμό με το ρολόι λέξεων.
- Word Clock Η έξοδος παρέχει μια έξοδο της επιλεγμένης αναφοράς ρολογιού συστήματος.
- Οι υποδοχ ές Loop Sync I/O επιτρέπουν την ενσωμάτωσημε μια τυπική αλυσίδα I/O συστήματος Pro Tools.
- Διπλή σύνδεση Thunderbolt 2 . Δύο θύρες επιτρέπουν είτε απευθείας είτε αλυσιδωτή σύνδεση με το σταθμό εργασίας/εξωτερικές οθόνες σας – ηαλυσίδα/σύνδεση άλλων συσκευών Red δεν επιτρέπεται.
- Pro Tools | Διασύνδεση HD. Δύο βασικοί σύνδεσμοι Mini DigiLink. χρησιμοποιήστε τα καλώδια Mini DigiLink για να συνδεθείτε σε ένα Pro Tools | Κάρτα HDX PCIe ή Pro Tools | Εγγενές σύστημα HD.
- Έξοδοι γραμμής σε [μία/δύο] θηλυκές υποδοχές DB25.
- Είσοδοι γραμμής σε [μία/δύο] θηλυκές υποδοχές DB25.

Λάβετε υπόψη ότι τα κυκλώματα εισόδου γραμμής [1-4/1-8] μπορούν να αντιστοιχιστούν εκ νέου στο όργανο (κυκλώματα 1&2) ή/και στις υποδοχές μικροφώνου, επομένως ενδέχεται να μην είναι πάντα διαθέσιμα στην υποδοχή DB25. Δείτε τη σελίδα 14 για περισσότερες πληροφορίες.

- \*Είσοδοι μικροφώνου (Κόκκινο 4Pre) σε τέσσερις θηλυκές υποδοχές XLR-3.
- \*Είσοδοι μικροφώνου (Κόκκινο 8Pre) στη θηλυκή υποδοχή DB25.

Λάβετε υπόψη ότι ένας αργαλειός προσαρμογέα 8 κατευθύνσεων DB25 αρσενικό σε θηλυκό XLR-3 θα απαιτείται για καλώδια μικροφώνου με μεμονωμένα XLR.

- Δίκτυο. Δύο υποδοχές Ethernet RJ45 για το δίκτυο Dante. Οι θύρες μπορούν να διαμορφωθούν είτε ως πρωτεύουσες και δευτερεύουσες σε πλεονάζοντα συστήματα – όπου είναι διαθέσιμα δύο ανεξάρτητα δίκτυα, ή ως διακόπτης δύο θυρών για να επιτρέπεται η μαργαρίτααλυσί δα πρόσθετων μονάδων.
- Υποδοχές TOSLINK. Το Optical I/O 1 μπορεί επίσης να χρησιμοποιηθεί σε λειτουργία 'Optical S/PDIF'. • ADAT I/O 1 και 2. Δύο ανεξάρτητες οπτικές είσοδοι και έξοδοι ADAT 8 καναλιών με χρήσητυπικών
- S/PDIF I/O. Ψηφιακή διεπαφή 2 καναλιών σε υποδοχές RCA (phono).
- Οι έξοδοι είναι σε επίπεδο γραμμής, επομένως τα ηχεία που δεν τροφοδοτούνται θα απαιτούν εξωτερική ενίσχυση. • Έξοδοι παρακολούθησης. Ισορροπημένες υποδοχές TRS 1/4" για σύνδεση μεγαφώνων της αριστερής και της δεξιάς οθόνης.

Χειριστήρια και Συνδέσεις . . . Συνεχίζεται

Πίσω πίνακας – Red 8Line / Red 16 Line

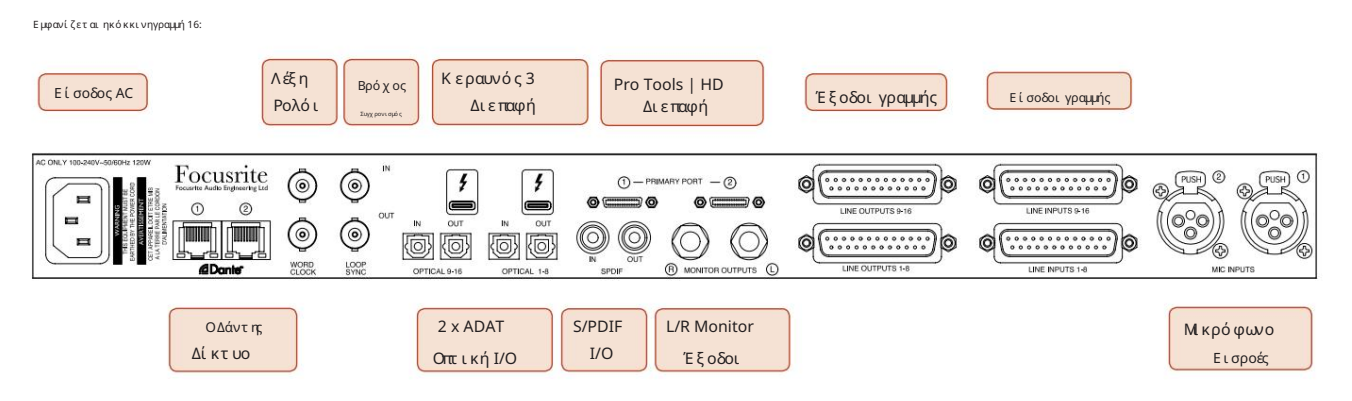

- Είσοδος ρεύματος AC. Τυπική υποδοχή IEC για σύνδεση ηλεκτρικού ρεύματος AC. Το Red 16Line διαθέτει ένα «Universal» PSU, που του επιτρέπει να λειτουργεί σε οποιαδήποτε τάση τροφοδοσίας μεταξύ 100 V και 240 V AC.
- Ρολόι λέξεων Η είσοδος επιτρέπει το συγχρονισμό με το ρολόι λέξεων.
- Word Clock Η έξοδος παρέχει μια έξοδο της επιλεγμένης αναφοράς ρολογιού συστήματος.
- Οι υποδοχές Loop Sync I/O επιτρέπουν στο Red 16Line να ενσωματωθεί με μια τυπική αλυσίδα I/O του συστήματος Pro Tools.
- Διπλή σύνδεση Thunderbolt 3 . Δύο θύρες επιτρέπουν είτε απευθείας είτε αλυσιδωτή σύνδεση με το σταθμό εργασίας/εξωτερικές οθόνες σας - ηαλυσί δα/σύνδεση άλλων συσκευών Red δεν επιτρέπεται.
- Pro Tools | Διασύνδεση HD. Δύο βασικοί σύνδεσμοι Mini DigiLink. χρησιμοποιήστε τα καλώδια Mini DigiLink για να συνδεθείτε σε ένα Pro Tools | Κάρτα HDX PCIe ή Pro Tools | Εγγενές σύστημα HD.
- Έξοδοι γραμμής σε [μία/δύο] θηλυκές υποδοχές DB25.

Οι υποδοχές DB25 είναι καλωδιωμένες σύμφωνα με το Πρότυπο AES59 (γνωστό και ως αναλογικό πρότυπο TASCAM).

• Είσοδοι γραμμής σε [μία/δύο] θηλυκές υποδοχές DB25.

Λάβετε υπόψη ότι τα κυκλώματα εισόδου γραμμής 1 & 2 μπορούν να αντιστοιχιστούν εκ νέου στις υποδοχές μικροφώνου και/ή οργάνου, επομένως ενδέχεται να μην είναι πάντα διαθέσιμα στην υποδοχή εισόδου. Δείτε τη σελίδα 14 για περισσότερες πληροφορίες.

- Είσοδοι μικροφώνου σε δύο θηλυκές υποδοχές XLR-3.
- Δίκτυο. Δύο υποδοχές Ethernet RJ45 για το δίκτυο Dante. Οι θύρες μπορούν να διαμορφωθούν είτε ως πρωτεύουσες και δευτερεύουσες σε πλεονάζοντα συστήματα – όπου είναι διαθέσιμα δύο ανεξάρτητα δίκτυα, ή ως διακόπτης δύο θυρών για να επιτρέπεται η μαργαρίτααλυσί δα πρόσθετων μονάδων.
- Υποδοχές TOSLINK. Το Optical I/O 1 μπορεί επίσης να χρησιμοποιηθεί σε λειτουργία 'Optical S/PDIF'. • ADAT I/O 1 και 2. Δύο ανεξάρτητες οπτικές είσοδοι και έξοδοι ADAT 8 καναλιών με χρήση τυπικών
- S/PDIF I/O. Ψηφιακή διεπαφή 2 καναλιών σε υποδοχές RCA (phono).
- Οι έξοδοι είναι σε επίπεδο γραμμής, επομένως τα ηχεία που δεν τροφοδοτούνται θα απαιτούν εξωτερική ενίσχυση. • Έξοδοι παρακολούθησης. Ισορροπημένες υποδοχές TRS 1/4" για σύνδεση μεγαφώνων της αριστερής και της δεξιάς οθόνης.

Δείτε το Παράρτημα 1, σελίδα 27 για τα pinouts της σύνδεσης.

# Φυσικά χαρακτηριστικά

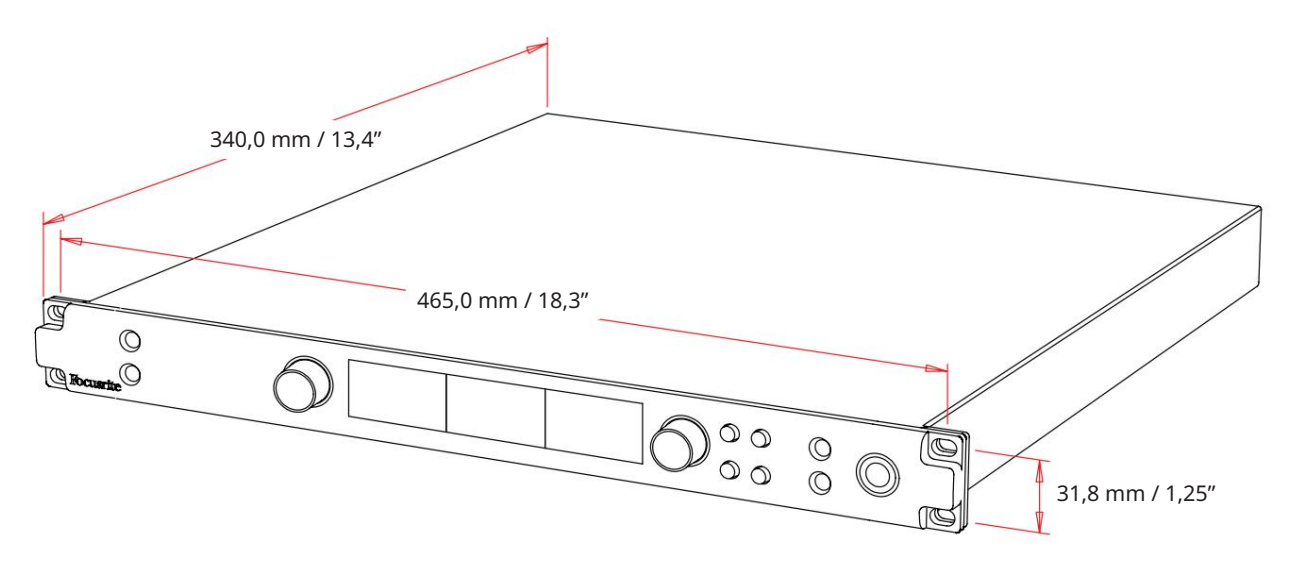

#### Οι διαστάσεις της θήκης απεικονίζονται στο παραπάνω διάγραμμα.

Οι μονάδες κόκκινου εύρους απαιτούν 1U κατακόρυφου χώρου ραφιών. Αφήστε επιπλέον βάθος 75 mm πίσω από κάθε μονάδα για να επιτρέψετε τα καλώδια. Για εγκαταστάσεις σε σταθερό περιβάλλον (π.χ., στούντιο), οι βάσεις στήριξης του μπροστινού πίνακα\* θα παρέχουν επαρκή υποστήριξη. Ωστόσο, εάν οι μονάδες πρόκειται να χρησιμοποιηθούν σε κινητές καταστάσεις (π.χ. θήκη πτήσης για περιηγήσεις, κ.λπ.), συνιστάται η χρήση πλευρικών ράγες στήριξης ή ράφια μέσα στο ράφι. Το βάρος κάθε μονάδας φαίνεται στον παρακάτω πίνακα.

\*Να χρησιμοποιείτε πάντα μπουλόνια M6 και παξιμάδια κλωβού ειδικά σχεδιασμένα για ράφια εξοπλισμού 19". Μια αναζήτηση στο Διαδίκτυο χρησιμοποιώντας τη φράση «M6 cage nuts» θα αποκαλύψει τα κατάλληλα εξαρτήματα.

Η ψύξη γίνεται με τη βοήθεια ανεμιστήρα από πλευρά σε πλευρά. οι ανεμιστήρες που χρησιμοποιούνται είναι χαμηλής ταχύτητας και χαμηλού θορύβου. Μην τοποθετείτε τη μονάδα αμέσως πάνω από οποιονδήποτε άλλο εξοπλισμό που παράγει σημαντική θερμότητα, για παράδειγμα, έναν ενισχυτή ισχύος. Επίσης, βεβαιωθείτε ότι όταν είναι τοποθετημένο σε σχάρα οι πλαϊνοί αεραγωγοί δεν εμποδίζονται.

Σημείωση. Η μέγιστη θερμοκρασία περιβάλλοντος λειτουργίας είναι 40°C / 104°F.

# Απαιτήσεις ισχύος

Οι μονάδες κόκκινης σειράς τροφοδοτούνται από το δίκτυο και ενσωματώνουν τροφοδοτικό «Universal» που μπορεί να λειτουργήσει σε οποιαδήποτε τάση δικτύου AC από 100 V έως 240 V. Η σύνδεση AC γίνεται μέσω μιας τυπικής υποδοχής IEC 3 ακίδων στο πίσω μέρος. Η κατανάλωση ενέργειας φαίνεται στον πίνακα.

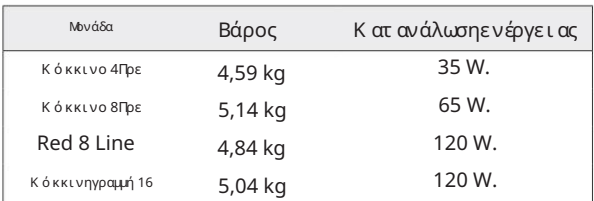

Ένα ταιριαστό καλώδιο IEC παρέχεται με κάθε μονάδα – αυτό θα πρέπει να τερματίζεται με ένα βύσμα δικτύου του σωστού τύπου για τη χώρα σας.

Αναφέρετε όλα τα ζητήματα σέρβις στην Ομάδα Υποστήριξης Πελατών (δείτε «Υποστήριξη πελατών και Εξυπηρέτηση μονάδας» στη σελίδα 48). Λάβετε υπόψη ότι δεν υπάρχουν ασφάλειες ή άλλα εξαρτήματα οποιουδήποτε τύπου που μπορούν να αντικατασταθούν από το χρήστη σε καμία μονάδα.

# ΛΕΙΤΟΥΡΓΙΑ

# Εισροές

Κάθε συσκευή Red range έχει την ικανότητα να δέχεται [8/16/8/16] αναλογικές εισόδους, δύο ανεξάρτητες εισόδους ADAT 8 καναλιών, είσοδο S/ PDIF 2 καναλιών συν 32 κανάλια εισόδου Dante. Επιπλέον, ένα εσωτερικό σήμα loopback 2 καναλιών μπορεί να προστεθεί ως πρόσθετη στερεοφωνική είσοδος - δείτε τη σελίδα 15 για λεπτομέρειες.

### Αναλογικές Είσοδοι

Οι αναλογικές είσοδοι μπορούν να αντιστοιχιστούν στις υποδοχές εισόδου Line, Instrument ή Mic. Ο πίνακας δείχνει ποια κανάλια μπορούν να αντιστοιχιστούν για κάθε μονάδα εύρους Red:

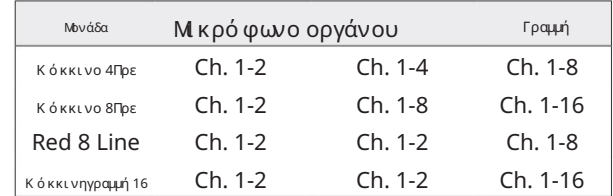

#### Στοιχεία ελέγχου εισόδου

Η επιλογή εισό δου και η διαμό ρφωση για τα εκχωρούμενα κανάλια πραγματοποιείται χρησιμοποιώντας τα κουμπιά Preamp Select και τον Input Encoder.

Το φωτισμένο κουμπί Επιλογή προσδιορίζει το κανάλι που ελέγχεται.

- Η ενεργοποίηση επιλέγει πάντα το κανάλι 1 • Πατώντας ένα κουμπί Επιλογή, αυτό το κανάλι γίνεται ενεργό κανάλι
- Πιέζοντας («κάνοντας κλικ») ο Κωδικοποιητής εισόδου επιλέγει τις επιλογές μενού ή λειτουργεί η λειτουργία Εναλλαγής (δείτε σελίδα 14)

#### Οθόνη επισκόπησης προενισχυτή

Πατήστε οποιοδήποτε κουμπί Επιλογή για να ανακαλέσετε την οθόνη Επισκόπηση στην αριστερή οθόνη LCD. Εμφανίζει την αντιστοίχιση εισόδου, την τιμή απολαβής και την κατάσταση φανταστικής ισχύος για τα κανάλια εισόδου της συσκευής.

Ο επισημασμένος αριθμός υποδεικνύει το τρέχον ενεργό κανάλι.

Ένα κανάλι αποκοπής θα υποδεικνύεται από τη γραμμή στάθμης κέρδους που αλλάζει σε κόκκινο καθαρίστε πατώντας το κουμπί επιλογής αυτού του καναλιού.

#### Οθόνη εστίασης προενισχυτή

Πατώντας το κουμπί Επιλογή μιας εισόδου εμφανίζεται η οθόνη Εστίαση που παρέχει πρόσθετες λεπτομέρειες σχετικά με τις ρυθμίσεις αυτού του καναλιού.

Εάν δεν πραγματοποιηθούν αλλαγές εντός περίπου 3 δευτερολέπτων, η οθόνη θα επιστρέψει στην οθόνη Επισκόπηση.

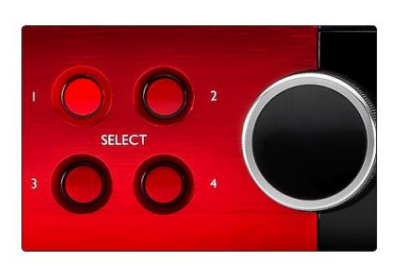

Επιλέξτε Κουμπιά / Κωδικοποιητής εισόδου Κόκκινο 4Προ φαίνεται

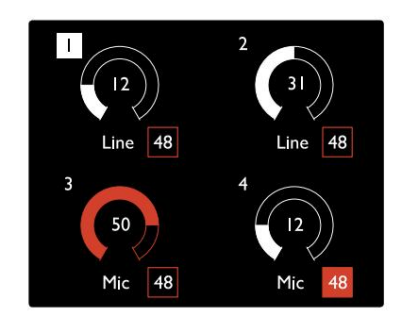

Οθόνη επισκόπησης προενισχυτή Κόκκινο 4Προ φαίνεται

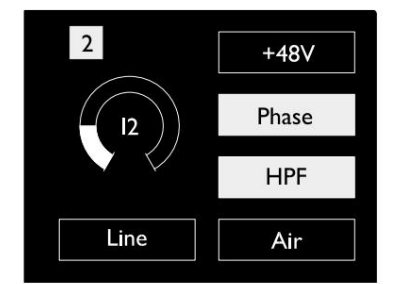

Οθόνη εστίασης προενισχυτή Red 4Pre και Red 8Pre

. Εισροές. .

# Δι αμό ρφωση ει σό δου

Οι ρυθμίσεις για τα διαμορφώσιμα κανάλια εισόδου – Τύπος εισόδου και επιλογές λειτουργίας – επιλέγονται από την οθόνη του μενού Config.

κουμπί • Για να εισέλθετε στο μενού Config, πατήστε παρατεταμένα το Select ενός καναλιού

Για έξοδο από αυτήν την οθόνη, πατήστε οποιοδήποτε από τα κουμπιά Επιλογή καναλιού – ή περιστρέψτε τον Κωδικοποιητή εισόδου στην επιλογή «Πίσω» και μετά κάντε κλικ.

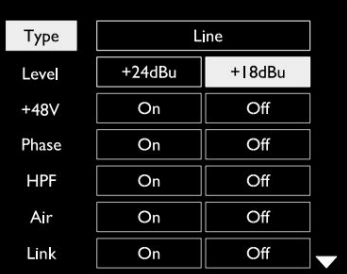

Οθόνη μενού ρύθμισης παραμέτρων καναλιού Εμφανίζεται η κόκκινη γραμμή 16

#### Λειτουργίες εισόδου

Οι ακόλουθες λειτουργίες καναλιού μπορούν να ρυθμιστούν ή να ενεργοποιηθούν/απενεργοποιηθούν από την οθόνη του μενού διαμόρφωσης:

- Ο τύπος επιλέγει τον τύπο εισόδου σήματος που θα χρησιμοποιηθεί για ένα κανάλι: Όργανο › Μικρόφωνο › Γραμμή
- Οι ρυθμίσεις της λειτουργίας θα γκριζάρουν όταν ο Τύπος εισόδου έχει οριστεί σε "Γραμμή" • Το Level (Red 8 Line και 16 Line) ορίζει το επίπεδο λειτουργίας για το επιλεγμένο κανάλι. Σημειώστε ότι όλα τα άλλα
- Το +48V επιτρέπει την τροφοδοσία φανταστικού για την είσοδο μικροφώνου
- Το Phase εφαρμόζει αντιστροφή φάσης στο επιλεγμένο κανάλι
- Διακόπτες HPF στο υψηλοπερατό φίλτρο 80 Hz
- σελίδα 44 για περισσότερες πληροφορίες • Ο αέρας αλλάζει τα χαρακτηριστικά εισόδου μικροφώνου και οργάνου σε λειτουργία «Αέρας». Βλέπε Παράρτημα 4,
- και οι αλλαγές Τύπου εισόδου σε οποιοδήποτε από τα ζευγαρωμένα κανάλια θα εφαρμοστούν και στα δύο • Ο σύνδεσμος συνδυάζει γειτονικά μονά/ζυγά κανάλια ώστε να λειτουργούν ως στερεοφωνικό ζεύγος. Όταν συνδεθεί, Gain

Όταν είναι συνδεδεμένο, οποιαδήποτε διαφορά στις ρυθμίσεις απολαβής μεταξύ των δύο καναλιών θα διατηρηθεί.

• Το Back εξέρχεται από την οθόνητου μενού Config και επιστρέφει στην οθόνη Overview

Πατώντας οποιοδήποτε από τα κουμπιά επιλογής καναλιού θα βγείτε επίσης από την οθόνη του μενού Config

#### Για να αλλάξετε μια συνάρτηση εισαγωγής:

- τονίζεται 1 Περιστρέψτε τον Κωδικοποιητή εισόδου μέχρι να επιτευχθεί η απαιτούμενη λειτουργία
- 2 Πιέστε τον Κωδικοποιητή εισόδου για να περάσετε στους τύπους εισόδου ή για να αλλάξετε την επιλογή

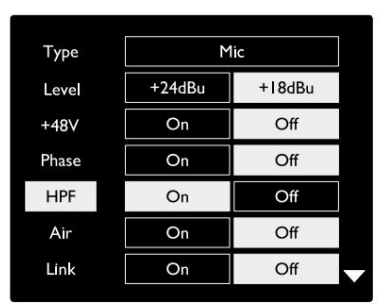

Επιλογή λειτουργίας καναλιού

Εμφανίζεται η κόκκινη γραμμή 16

. Εισροές. .

Λειτουργία εναλλαγής κωδικοποιητή

Ο Κωδικοποιητής εισόδου μπορεί να προγραμματιστεί ώστε να εναλλάσσει οποιαδήποτε από τις λειτουργίες εισό δου με ένα μόνο πάτημα (δηλαδή, χωρίς να χρειάζεται να εισέλθετε στην οθόνητου μενού διαμόρφωσης). Αυτό μπορεί να είναι πολύ χρήσιμο όταν, για παράδειγμα, πειραματίζεστε με τη φάσημι κροφώνου.

Για να επιλέξετε μια λειτουργία για τη δυνατότητα εναλλαγής κωδικοποιητή εισόδου:

- 1 Μπείτε στην οθόνη του μενού Config
- 2 Μεταβείτε στη λειτουργία που απαιτείται για τη λειτουργία εναλλαγής
- 3 Πατήστε παρατεταμένα τον Κωδικοποιητή εισόδου μέχρι την επιβεβαίωση
	- εμφανίζεται μήνυμα στην οθόνη εισόδου

Η επιλεγμένη λειτουργία θα ενεργοποιείται/απενεργοποιείται τώρα κάθε φορά που γίνεται κλικ στον Κωδικοποιητή εισόδου\*. Εάν έχει επιλεγεί «Τύπος» (προεπιλογή), κάνοντας κλικ στον Κωδικοποιητή εισόδου θα περάσει μέσα από τις διαθέσιμες εισόδους.

\*Η επιλογή μιας συνάρτησης που δεν είναι διαθέσιμη για τον τρέχοντα τύπο εισόδου δεν θα έχει αποτέλεσμα, αλλά η συνάρτηση θα αποθηκευτεί και θα ενεργοποιηθεί όταν επιλεγεί ο κατάλληλος τύπος εισόδου.

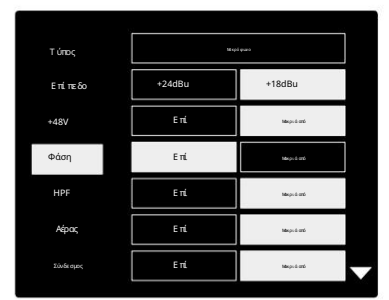

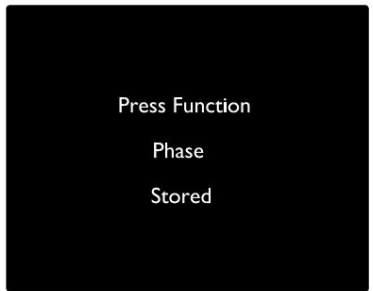

Επιβεβαίωση εναλλαγής κωδικοποιητή εισόδου

#### Είσοδοι γραμμής

Παρόλο που ορισμένα κανάλια αναλογικής εισόδου μπορούν να αντιστοιχιστούν στις υποδοχές Mic και Instrument, οι υπόλοιπες είσοδοι Line είναι πάντα διαθέσιμες στις υποδοχές DB25 στον πίσω πίνακα.

Επιλογή Λειτουργικού Επιπέδου

(Μόνο Red 16 Line – δείτε επίσης: 'Ρύθμιση επιπέδου γραμμής εισό δου/εξό δου' στη σελίδα 26.)

Το επίπεδο λειτουργίας για κάθε είσοδο Line μπορεί να εναλλάσσεται μεταξύ +18 dBu και +24 dBu για να ταιριάζει σωστά με τον πρόσθετο εξοπλισμό στούντιο.

#### Για να ορίσετε το επίπεδο:

- 1 Πατήστε και κρατήστε πατημένο το κουμπί Εισαγωγή μέχρι να εμφανιστεί το μενού Επιλογή επιπέδου στην οθό νη εισό δου
- 2 Μεταβείτε στον απαιτούμενο αριθμό καναλιού για μεμονωμένη επιλογή ή στο Όλα για καθολική επιλογή
- 3 Κάντε κλικ στον Κωδικοποιητή εισόδου για εναλλαγή μεταξύ +18 dBu και +24 dBu
- 4 Πατήστε ξανά το κουμπί Input για έξοδο

Η επιλογή επιπέδου λειτουργίας εισόδου και εξόδου μπορεί να συνδεθεί ή να αποσυνδεθεί. Ανατρέξτε στο: Καθολικές ρυθμίσεις – I/O Level στη σελίδα 23 για πρόσθετες πληροφορίες.

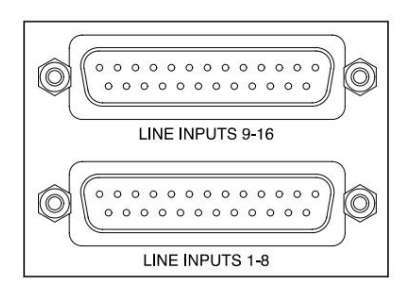

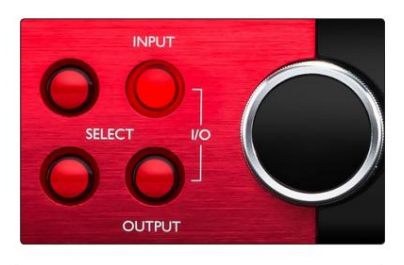

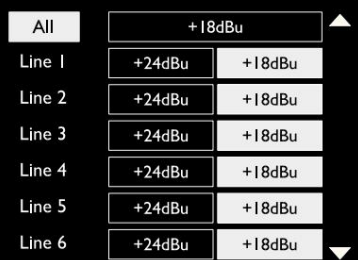

### Ψηφιακές Είσοδοι

#### ΠΑΡΑΔΟΣΗ

Οι είσοδοι ADAT 1 και 2 είναι προσβάσιμες μέσω των υποδοχών του πίσω πίνακα. Τα σήματα θα είναι διαθέσιμα εάν η πηγή είναι συνδεδεμένη και το σύστημα συγχρονιστεί με ένα κοινό ρολόι.

Κάθε σύνδεση In/Out παρέχει:

- 8 κανάλια στα 44,1 / 48 kHz
- 4 κανάλια στα 88,2 / 96 kHz (SMUX)
- 2 κανάλια στα 176,4 / 192 kHz (SMUXII)

### S/PDIF

Η πρόσβαση σε σύνδεση S/PDIF I/O δύο καναλιών γίνεται μέσω των υποδοχών RCA/Phono στο πίσω μέρος ή μέσω της οπτικής υποδοχής TOSLINK (Θύρα 1).

### Loopback Είσοδος

Οι είσοδοι Virtual Loopback σάς επιτρέπουν να εγγράψετε

οποιαδήποτε μίξη ξανά στο DAW σας. Αυτό θα μπορούσε να είναι η

έξοδος ήχου μιας άλλης εφαρμογής λογισμικού ή μια ολό κληρημίξη οθόνης, συμπεριλαμβανομένων αναλογικών ή ψηριακών εισόδων σε συνδυασμό με τυχόν σήματα αναπαραγωγής που θέλετε να καταγράψετε στο DAW σας.

10 Loopback 1-2

Mono Stereo

Το Loopback χρησιμοποιεί εικονικές εισόδους, οι οποίες δεν έχουν φυσικές συνδέσεις στην ίδια τη διεπαφή υλικού, αλλά μπορούν να επιλεγούν στο DAW ως πηγές σήματος για εγγραφή με τον ίδιο τρόπο όπως οποιαδήποτε άλλη.

Για πληροφορίες RedNet Control, ανατρέξτε στη σελίδα 23.

## Σύνδεση Dante

Δύο υποδοχές RJ45 για το δίκτυο Dante βρίσκονται στο πίσω μέρος. Χρησιμοποιήστε τυπικά καλώδια δικτύου Cat 5e ή νεότερα για να συνδεθείτε στο δίκτυο ήχου Dante.

Ενσωματωμένα σε κάθε πρίζα υπάρχουν LED που ανάβουν υποδεικνύοντας μια έγκυρη σύνδεση δικτύου και δραστηριότητα δικτύου.

Οι θύρες μπορούν να ρυθμιστούν ως εξής:

- Switched Mode ένας διακόπτης δύο θυρών, που επιτρέπει την αλυσιδωτή σύνδεση πρόσθετων μονάδων, ή
- είναι διαθέσιμα ανεξάρτητα δίκτυα • Redundant Mode (προεπιλογή) – η κύρια και δευτερεύουσα διαδρομή ενός πλεονάζοντος συστήματος, όπου δύο

Ηδιαμό ρφωση των θυρών ορίζεται από την εφαρμογή Dante Controller.

Για περισσότερες πληροφορίες σχετικά με τα δίκτυα Dante, ανατρέξτε στον ιστότοπο του Audinate: [http://www.audinate.com/](http://www.audinate.com)

#### $\overline{OUT}$ OUT  $\overline{I}$  $\overline{N}$ ¦o {@} (0) łО. OPTICAL 9-16 OPTICAL 1-8

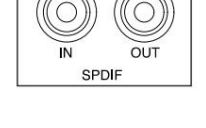

Playback 1-2

### 15

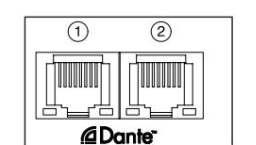

### Παρακολούθηση

### Οθόνες

Οι έξοδοι της οθόνης, σε επίπεδο γραμμής, παρέχονται μέσω των εξόδων ισορροπημένης υποδοχής 1/4" στο πίσω πλαίσιο.

κάθε φορά που ανάβει το κουμπί Monitor • Ο Κωδικοποιητής εξόδου θα προσαρμόσει το επίπεδο εξόδου της οθόνης

#### Οθόνη οθόνης

Η οθόνη της οθόνης δείχνει το τρέχον επίπεδο έντασης και αν είναι ενεργό είτε το Dim είτε το Mute. Το 'Dim' εξασθενεί το σήμα κατά 18dB.

Η οθόνη του μετρητή L/R εμφανίζει ένα επίπεδο προ-εξασθένισης (το επίπεδο σήματος που υπάρχει πριν από τον Κωδικοποιητή εξόδου).

Η οθόνη εμφανίζει επίσης τις ρυθμίσεις Global Host και Sync και τις σημαίες κατάστασης κλειδώματος (δείτε 'Global Settings' στη σελίδα 23).

#### Σίγαση και Δημ

Οι λειτουργίες Mute και Dim ενεργοποιούνται μεμονωμένα μέσω του μενού Monitor Setup. Επιπλέον, ο Κωδικοποιητής εξόδου μπορεί να προγραμματιστεί ώστε να εναλλάσσει είτε τη λειτουργία Dim είτε Σίγαση (προεπιλογή) όταν γίνεται κλικ.

#### Ενεργοποίηση μενού:

1 Πατήστε παρατεταμένα το κουμπί Monitor για να εισέλθετε στο μενού Setup

3 Κάντε κλικ για να επιλέξετε On ή Off 2 Περιστρέψτε τον Κωδικοποιητή εξόδου για να επισημάνετε είτε το Dim είτε το Mute

4 Για έξοδο, πατήστε ξανά Monitor (ή επιλέξτε την επιλογή «Πίσω»)

#### Εναλλαγή προγραμματισμού συνάρτησης:

- 1 Μπείτε στο μενού Monitor Setup όπως παραπάνω
- 2 Περιστρέψτε για να επισημάνετε τη λειτουργία που πρόκειται να προγραμματιστεί
- 3 Πατήστε παρατεταμένα τον Κωδικοποιητή εξόδου μέχρι την επιβεβαίωση

#### εμφανίζεται μήνυμα

Έχει γίνει κλικ στον κωδικοποιητή. Η επιλεγμένη λειτουργία θα ενεργοποιείται/απενεργοποιείται τώρα κάθε φορά που η Έξοδος

# Ακουστικά

Δύο ανεξάρτητες έξοδοι στερεοφωνικών ακουστικών είναι διαθέσιμες στον μπροστινό πίνακα.

• Για να ρυθμίσετε το επίπεδο έντασης ήχου ενός ακουστικού ή για να ενεργοποιήσετε το Dim ή Mute για αυτήν την έξοδο, πατήστε ένα από τα κουμπιά επιλογής ακουστικών

Για την ενεργοποίηση και τον προγραμματισμό Dim and Mute, ανατρέξτε στην ενότητα «Σίγαση και Dim» παραπάνω, αλλά αντικαταστήστε το «κουμπί οθόνης» με το κατάλληλο κουμπί επιλογής ακουστικών.

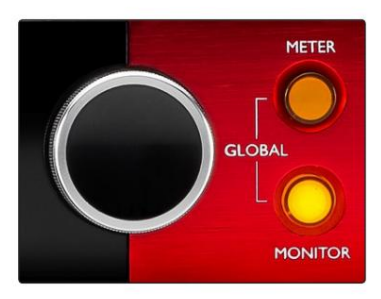

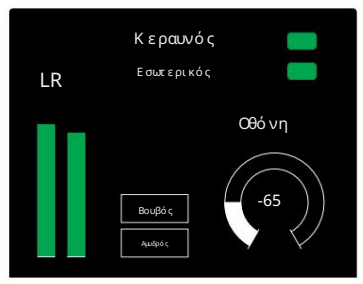

Οθόνη οθόνης

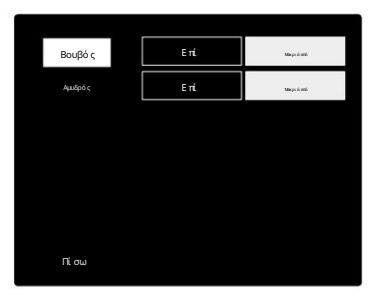

Μενού ρύθμισης οθόνης

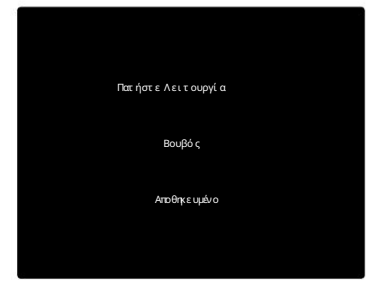

Επιβεβαίωση εναλλαγής κωδικοποιητή

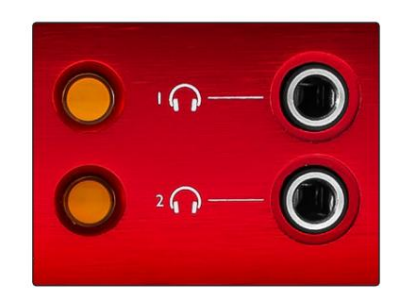

Κουμπιά επιλογής ακουστικών

# Οθόνες μετρητών LCD

# Red 4Pre, Red 8Pre και Red 8Line

Η κεντρική οθόνη LCD εμφανίζει μέτρα οκτώ επιπέδων. Αυτά υποδεικνύουν το εσωτερικό επίπεδο σήματος μετά τη μετατροπή AD (ή τη μετατροπή πριν από DA κατά την παρακολούθηση των εξόδων), με 0 dBFS να είναι σε πλήρη κλίμακα.

Μια κόκκινη ένδειξη κλιπ εμφανίζεται στα κανάλια που φτάνουν στο σημείο αποκοπής.

Η μέθοδος επιλογής σήματος διαφέρει μεταξύ κάθε τύπου μονάδας:

Επιλογή πηγής μετρητή – Red 4Pre και Red 8Pre

Για να επιλέξετε την πηγή για την οθόνη LCD:

- Πηγή-Λίστα 1 Πατήστε το κουμπί Μετρητής στον μπροστινό πίνακα για πρόσβαση στο Μετρητή
- 2 Χρησιμοποιήστε τον Κωδικοποιητή εξόδου για να μεταβείτε στην απαιτούμενη είσοδο ή έξοδο
- 3 Κάντε κλικ στον Κωδικοποιητή εξόδου για να κάνετε την επιλογή
- 4 Πατήστε Monitor ή ένα από τα κουμπιά επιλογής ακουστικών για έξοδο

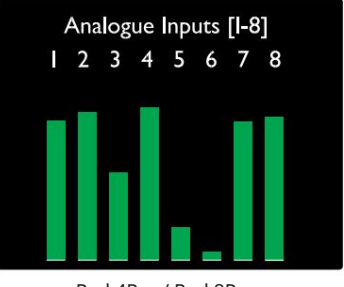

Red 4Pre / Red 8Pre

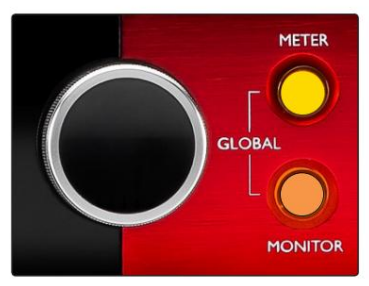

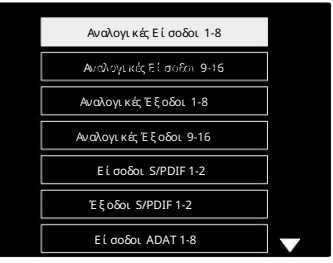

Λίστα πηγών μετρητή

#### Επιλογή πηγής μετρητή – Red 8Line

Αναλογικές είσοδοι:

- οθόνη • Πατήστε Αναλογικό για να εμφανιστούν τα αναλογικά σήματα 1-8 στο κέντρο
- εξόδους • Πατήστε ξανά Αναλογικό για εναλλαγή της οθόνης μεταξύ των εισόδων και

Ψηφιακές είσοδοι:

- Κωδικοποιητής δείτε Επιλογή πηγής μετρητή Red 4Pre και Red 8Pre, παραπάνω • Πατήστε Ψηφιακό για να εμφανιστούν ψηφιακά σήματα στην κεντρική οθόνη. η πηγή του μετρητή επιλέγεται χρησιμοποιώντας το διακόπτη Μετρητή και την Έξοδο
- Πατήστε ξανά το κουμπί Ψηφιακό για εναλλαγή της οθόνης μεταξύ εισόδων και εξόδων

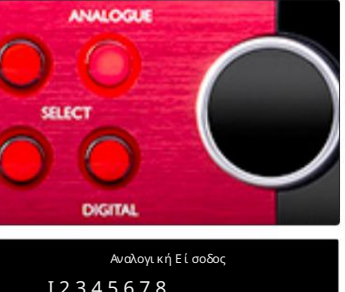

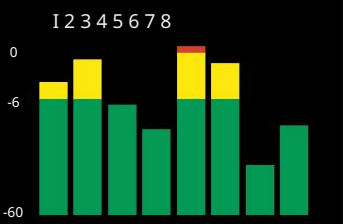

Red 8 Line

Οθόνες μετρητών LCD . . .

Κόκκινη γραμμή 16

Μετρητές επιπέδου 1–8 και 9–16

Αυτά υποδεικνύουν το εσωτερικό επίπεδο σήματος των καναλιών 1–16, μετά τη μετατροπή AD (ή τη μετατροπή πριν από DA κατά την παρακολούθηση των εξό δων), με 0 dBFS να είναι σε πλήρη κλίμακα. Η αριστερή και η κεντρική οθόνη LCD μπορούν και οι δύο να εμφανίζουν μετρητές στάθμης.

Μια κόκκινη ένδειξη κλιπ εμφανίζεται στα κανάλια που φτάνουν στο σημείο αποκοπής.

Πατώντας το κουμπί METER εναλλάσσονται οι οθόνες μεταξύ των οθονών προενισχυτή και στάθμης μετρητή.

Η πηγή του μετρητή επιλέγεται ως εξής:

- Πατήστε το κουμπί Input για να εμφανιστούν τα κανάλια εισόδου 1–8 και 9–16.
- 9–16. • Πατήστε το κουμπί Έξοδος για να εμφανιστούν τα κανάλια εξόδου 1–8 και
- τη συνδυασμένη προβολή I/O . • Πατήστε ταυτόχρονα τα κουμπιά Input και Output για να επιλέξετε

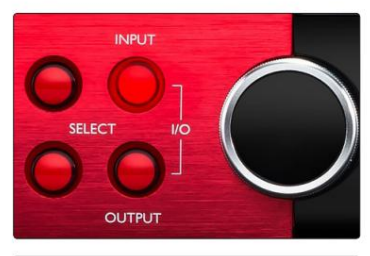

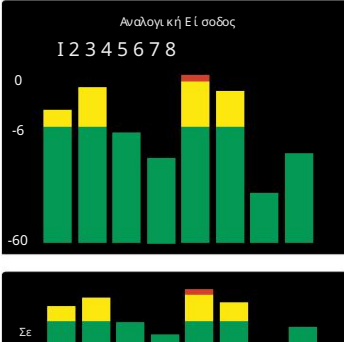

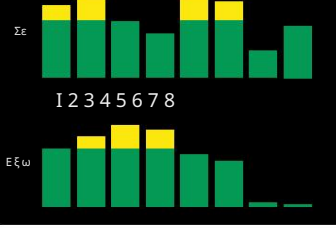

Συνδυασμένη οθόνη I/O

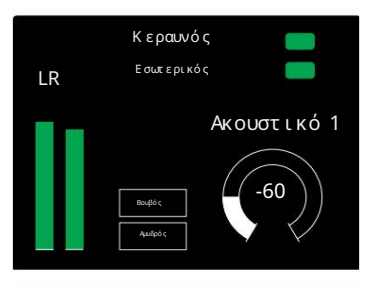

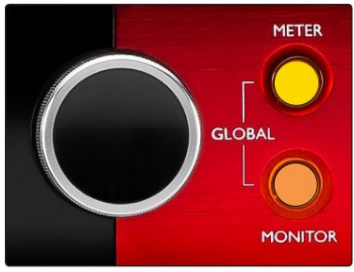

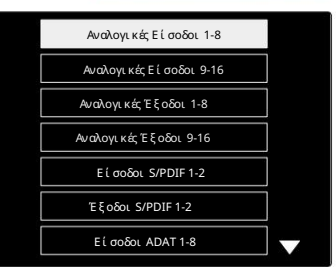

Λίστα πηγών μετρητή

#### Μετρητής εξόδου

Η οθόνη εξόδου εμφανίζει κανονικά τους μετρητές επιπέδου οθόνης ή ακουστικών 1 ή 2 (καθώς και τις σημαίες κατάστασης διεπαφής).

Αυτή η οθόνη χρησιμοποιείται επίσης για την επιλογή της πηγής του μετρητή για τις οθόνες 1 και 2.

#### Επιλογή πηγής μετρητή

Για να επιλέξετε την πηγή σήματος για την αριστερή και την κεντρική οθόνη LCD:

- Πηγή-Λίστα μετρητή 1 Πατήστε το κουμπί Μετρητής στον μπροστινό πίνακα δύο φορές για πρόσβαση στο
- 2 Χρησιμοποιήστε τον Κωδικοποιητή εξόδου για να μεταβείτε στην απαιτούμενη είσοδο
- 3 Κάντε κλικ στον Κωδικοποιητή εξόδου για να κάνετε την επιλογή
- 4 Πατήστε Monitor ή ένα από τα κουμπιά ακουστικών για έξοδο

# Αναλογικές Έξοδοι

Οι αναλογικές έξοδοι παρέχονται στις θηλυκές υποδοχές DB25 στο πίσω μέρος.

Οι έξοδοι Line για το Red 4Pre και το Red 8Pre είναι σε σταθερό κέρδος, όπου 0 dBFS αντιστοιχεί σε επίπεδο σήματος +18 dBu.

Επιλογή Λειτουργικού Επιπέδου

(Μόνο Red 16 Line – δείτε επίσης: 'Ρύθμιση επιπέδου γραμμής εισό δου/εξό δου' στη σελίδα 26.)

Το επίπεδο λειτουργίας για κάθε έξοδο Line μπορεί να εναλλάσσεται μεταξύ +18 dBu και +24 dBu για να ταιριάζει σωστά με τον πρόσθετο εξοπλισμό στούντιο.

- 1 Πατήστε και κρατήστε πατημένο το κουμπί Έξοδος μέχρι να εμφανιστεί το μενού επιλογής επιπέδου στην οθόνηει σόδου
- 2 Μεταβείτε στον απαιτούμενο αριθμό καναλιού για μεμονωμένη επιλογή ή στο Όλα για καθολική επιλογή
- 3 Κάντε κλικ στον Κωδικοποιητή εισόδου για εναλλαγή μεταξύ +18 dBu και +24 dBu
- 4 Πατήστε ξανά το κουμπί Έξοδος για έξοδο

Η επιλογή επιπέδου λειτουργίας εισόδου και εξόδου μπορεί να συνδεθεί ή να αποσυνδεθεί. Ανατρέξτε στο: Καθολικές ρυθμίσεις – I/O Level στη σελίδα 23 για πρόσθετες πληροφορίες.

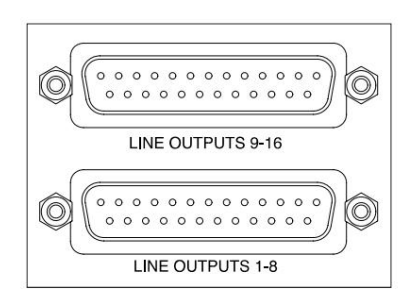

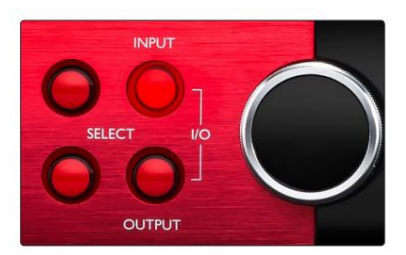

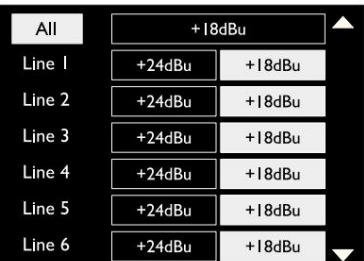

# Σύνδεση Thunderbolt

Βεβαιωθείτε ότι η ρύθμιση Host της μονάδας σας έχει οριστεί σε "Thunderbolt", ανατρέξτε στην ενότητα Καθολικές ρυθμίσεις κεντρικού υπολογιστή στη σελίδα 23.

Δύο υποδοχές Thunderbolt 2 ή Thunderbolt 3 βρίσκονται στο πίσω μέρος. Συνδέστε στον κεντρικό υπολογιστή ή σε μια αλυσίδα, χρησιμοποιώντας τυπικά καλώδια Thunderbolt 2 ή Thunderbolt 3 (το ένα παρέχεται).

Δείτε το παράρτημα 3, σελίδες 32–43 για τους πίνακες εκχώρησης I/O καναλιών.

# Logic Pro X Setup

- Από τη γραμμή μενού, μεταβείτε στο: Logic Pro X > Προτιμήσεις > Ήχος...
- Στην καρτέλα Συσκευές , ορίστε: Συσκευές εισόδου και συσκευές εξόδου σε "Focusrite Thunderbolt"

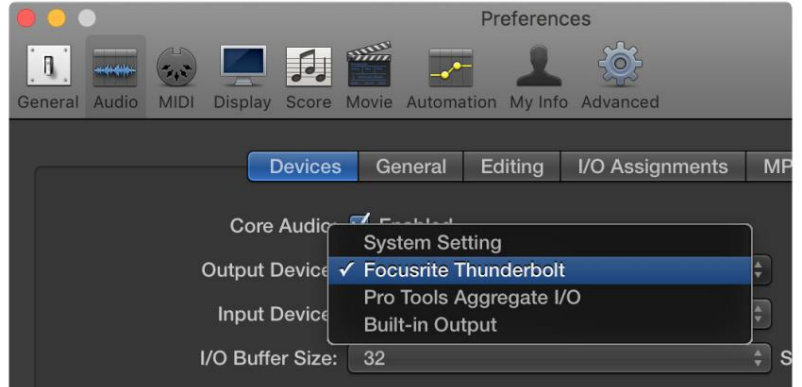

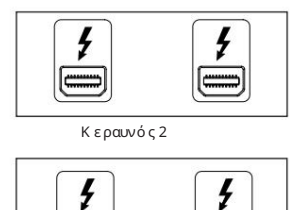

 $\frac{1}{2}$ 

 $\equiv$ 

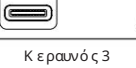

# Σύνδεση Pro Tools

Επιβεβαιώστε ότι η ρύθμιση κεντρικού υπολογιστή της Red μονάδας σας έχει οριστεί σε «Pro Tools», ανατρέξτε στην ενότητα Καθολικές ρυθμίσεις κεντρικού υπολογιστή στη σελίδα 23.

Συνδέστε και τις δύο ΚΥΡΙΕΣ θύρες του πίσω πίνακα σε ένα Pro Tools | Κάρτα HDX ή σύστημα HD Native με χρήση καλωδίων Mini DigiLink.

Κάθε Pro Tools | Η κάρτα HDX PCIe παρέχει δύο θύρες Mini DigiLink (που δίνουν στην κάρτα χωρητικότητα 64 εισόδων και 64 εξόδων), επομένως μια μονάδα Red μπορεί να συνδεθεί σε κάθε κάρτα.

Μια κόκκινη μονάδα θα εμφανίζεται ως τέσσερις συσκευές στα Pro Tools:

- Α: 1-16 (Θύρα 1)
- B: 1-16 (Θύρα 1)
- C: 1-16 (Θύρα 2)
- D: 1-16 (Θύρα 2)

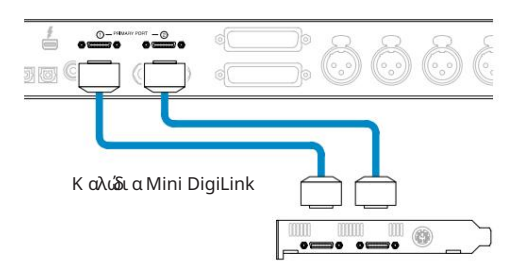

\*Ή ένα εάν χρησιμοποιείτε σύστημα HD Native. Μπορούν να συνδεθούν έως τρεις\* μονάδες εύρους κόκκινου εύρους, δίνοντας συνολική δυνατότητα I/O 174 εισόδων και 192 εξόδων.

Σημειώστε ότι και οι δύο θύρες είναι Κύριοι σύνδεσμοι. Αυτό σημαίνει ότι μια πρόσθετη διεπαφή Pro Tools δεν μπορεί να προστεθεί σε σειρά – οι θύρες δεν λειτουργούν σε λειτουργία επέκτασης.

### Χρήση μονάδων κόκκινου εύρους με άλλα εργαλεία Pro | Διασυνδέσεις HD

Pro Tools | Οι διεπαφές ήχου HD I/O μπορούν να χρησιμοποιηθούν στο ίδιο σύστημα Pro Tools με τη μονάδα Red. Οι μονάδες διασύνδεσης Pro Tools μπορούν να προστεθούν χρησιμοποιώντας πρόσθετα Pro Tools | Κάρτες διασύνδεσης HDX PCIe.

Σύνδεση σε ένα Pro Tools | Το σύστημα HD θα απαιτούσε τη χρήση καλωδίων προσαρμογέα DigiLink -to- Mini DigiLink.

Κάθε μονάδα θα εμφανίζεται ως τέσσερις συσκευές που χρησιμοποιούν HDX ή HD Native, που είναι το μέγιστο ανά κάρτα.

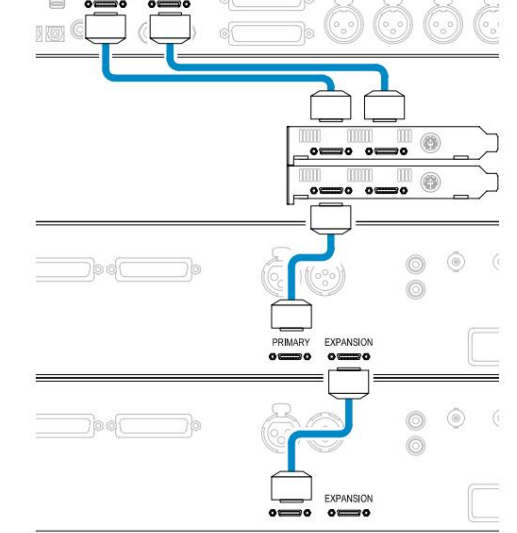

#### Loop Sync

Η σύνδεση Loop Sync ολοκληρώθηκε μεταξύ όλων των μονάδων: Είναι σημαντικό όταν χρησιμοποιείτε πρόσθετες συσκευές I/O να

- Μονάδα I/O • Χρησιμοποιώντας καλώδια BNC 75Ω συνδέστε κάθε υποδοχή LOOP SYNC OUT στην υποδοχή LOOP SYNC IN στην επόμενη
- Ολοκληρώστε την αλυσίδα συνδέοντας το LOOP SYNC OUT στην τελική μονάδα I/O πίσω στο LOOP SYNC IN στην πρώτη μονάδα

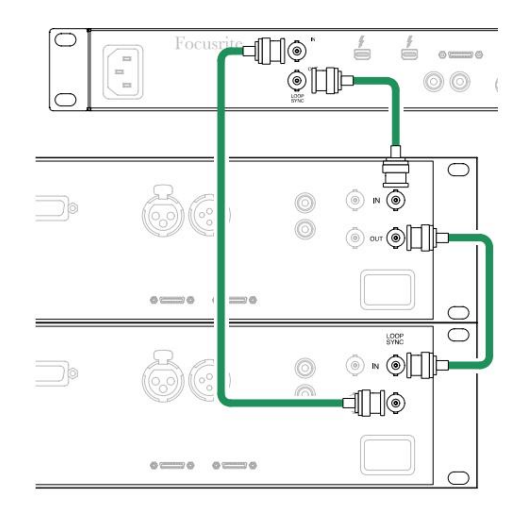

Σύνδεση Pro Tools. . .

# Ρύθμι ση Pro Tools

- Από τη γραμμή μενού Pro Tools, μεταβείτε στο: Setup > Playback Engine...
- Στο αναδυόμενο μενού Μηχανή αναπαραγωγής , επιλέξτε: 'HDX' ή 'HD Native', ανάλογα με το σύστημά σας

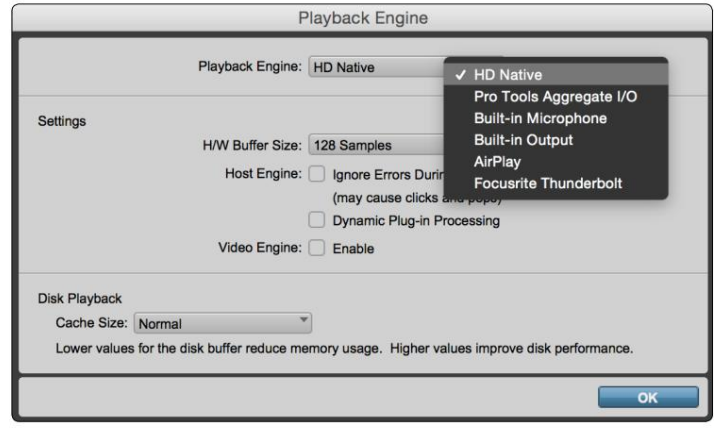

Τα παρακάτω βήματα είναι προαιρετικά, αλλά θα απλοποιήσουν τη δρομολόγηση του σήματος:

- Από τη γραμμή μενού, μεταβείτε στο: Setup > I/O Setup...
- Βεβαιωθείτε ότι οι πίνακες δρομολόγησης εισόδου και εξόδου δρομολογούνται ως εξής, επιλέγοντας την καρτέλα Προεπιλογή στο κάτω αριστερά της σελίδας.

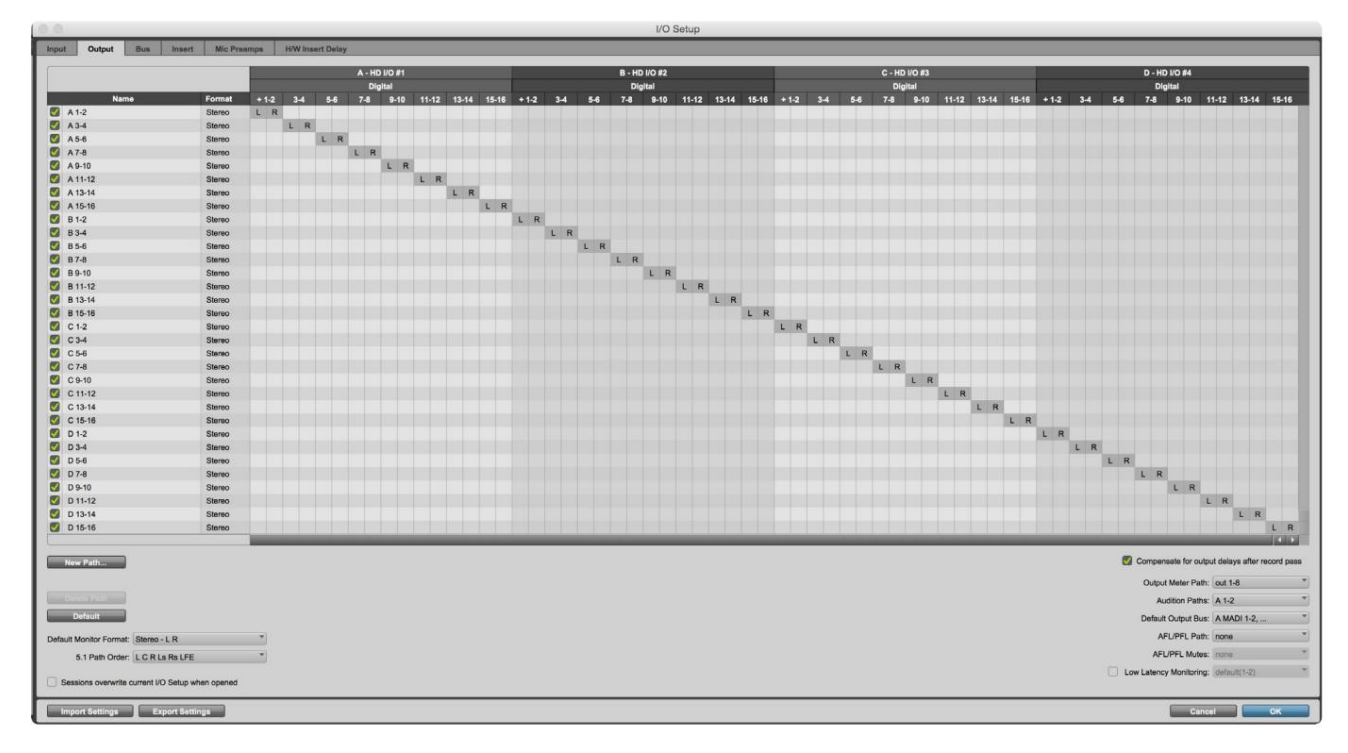

Σημειώσεις

1. Ο αριθμός των διαθέσιμων καναλιών εισόδου και εξόδου εξαρτάται από τη συχνότητα του δείγματος (βλ. πίνακες κατανομής καναλιών στο Παράρτημα 3, σελίδες 32–43

# ΓΕΝΙΚΕΣ ΡΥΘΜΙΣΕΙΣ

Πατήστε ταυτόχρονα τα κουμπιά Μετρητής και Οθόνη για να μπείτε στο μενού Καθολικές ρυθμίσεις.

- Περιστρέψτε τον Κωδικοποιητή εξόδου για να επιλέξετε ένα στοιχείο μενού
- Κάντε κλικ στον Κωδικοποιητή εξόδου για να δείτε τις διαθέσιμες επιλογές

Για έξοδο από την οθόνη Καθολικών ρυθμίσεων, πατήστε το κουμπί Οθόνη (ή επιλέξτε την επιλογή «Πίσω»).

#### Πλήθος

Επιλέγει τη σύνδεση που χρησιμοποιείται για τον κεντρικό υπολογιστή DAW: Thunderbolt ή Pro

Tools. Στη λειτουργία Thunderbolt, η σημαία Lock θα εμφανίζεται ως κλειδωμένη κάθε φορά που υπάρχει σύνδεση με ένα μηχάνημα Thunderbolt – είτε είναι ανοιχτό είτε όχι ένα DAW. Η

λειτουργία Pro Tools απαιτεί συνδεσιμότητα DAW για να εμφανιστεί το κλείδωμα.

Σημείωση: η αλλαγή του τύπου Host θα κάνει τη συσκευή να πραγματοποιήσει επαναφορά τροφοδοσίας.

#### Συγχρονισμός

Επιλέγει την πηγή συγχρονισμού της μονάδας:

- Εσωτερική Δημιουργείται εσωτερικά. Αυτή είναι η προεπιλεγμένη επιλογή
- Word Clock Λήψη μέσω της υποδοχής BNC Word Clock In
- ADAT 1 Λήψημέσω της πίσω υποδοχής Optical In 1-8
- ADAT 2 Λήψη μέσω της πίσω υποδοχής Optical In 9-16
- Οπτική θύρα 1 όταν έχει οριστεί σε 'Optical-S/PDIF' • S/PDIF – Λήψη είτε μέσω της πίσω υποδοχής εισόδου RCA είτε
- Dante Παρέχεται από τη σύνδεση δικτύου Dante
- Loop Sync Ισχύει μόνο όταν βρίσκεται σε λειτουργία «Pro Tools Host».

Όταν επιτευχθεί ο συγχρονισμός, η κατάσταση κλειδώματος θα αλλάξει σε πράσινο. Μια κόκκινη σημαία υποδηλώνει ότι δεν υπάρχει συγχρονισμός.

#### Διατηρώ

Επιλέξτε εάν οι προηγούμενες ρυθμίσεις phantom power για τις εισόδους Mic θα αποκατασταθούν κατά την ενεργοποίηση:

- είναι η προεπιλεγμένη επιλογή • Προενισχυτής – Όλες οι προηγούμενες ρυθμίσεις επιστρέφονται εκτός από τις ρυθμίσεις 48V, οι οποίες θα ρυθμιστούν σε Απενεργοποίηση. Αυτό
- Προενισχυτής +48V Επιστρέφονται όλες οι προηγούμενες ρυθμίσεις

#### Επίπεδο I/O (μόνο Red 16 Line)

- και τιμές εξόδου ταυτόχρονα • Συνδεδεμένο (προεπιλογή) – Οι αλλαγές στις ρυθμίσεις επιπέδου αναφοράς I/O ενός καναλιού θα εφαρμοστούν στην είσοδο
- Unlinked Οι ρυθμίσεις αναφοράς εισόδου και εξόδου καναλιού μπορούν να αντιστοιχιστούν ανεξάρτητα

Η επιλογή της επιλογής "Συνδεδεμένο" όταν τα επίπεδα εισόδου και εξόδου έχουν ρυθμιστεί σε διαφορετικές τιμές δεν θα επιβάλει αλλαγή σε καμία από τις δύο τιμές. Οι ρυθμίσεις πρέπει να αντιστοιχιστούν χειροκίνητα προτού παρακολουθηθούν οι επόμενες αλλαγές.

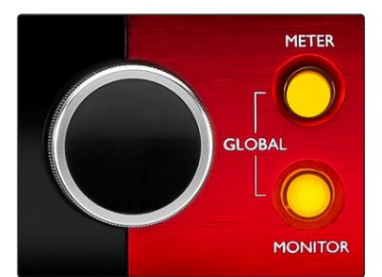

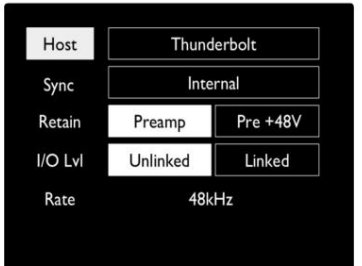

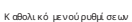

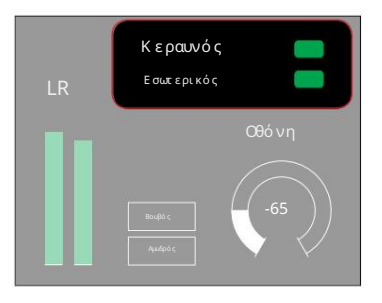

Κατάσταση κλειδώματος .<br>Ρυθμίσεις κεντρικού υπολογιστή και συγχρ

# ΑΛΛΑ ΕΞΑΡΤΗΜΑΤΑ ΚΟΚΚΙΝΟΥ ΣΥΣΤΗΜΑΤΟΣ

# RedNet Control 2

Το RedNet Control 2 είναι ηπροσαρμόσιμη εφαρμογή λογισμικούτης Focusrite για τον έλεγχο και τη διαμόρφωση της σειράς διεπαφών Red και RedNet. Η γραφική αναπαράσταση για κάθε συσκευή δείχνει: χειριστήρια, ρυθμίσεις λειτουργιών, μετρητές σήματος, δρομολόγηση και μίξη σημάτων.

Ο γραφικός έλεγχος για τις μονάδες Red 4Pre, Red 8Pre και Red 16Line χωρίζεται σε πέντε σελίδες:

- Έλεγχος & μέτρηση I/O •
- Έλεγχος οθόνης
- Δρομολόγηση εισόδου Προσαρμοσμένες μίξεις
- Δρομολόγηση εξόδου

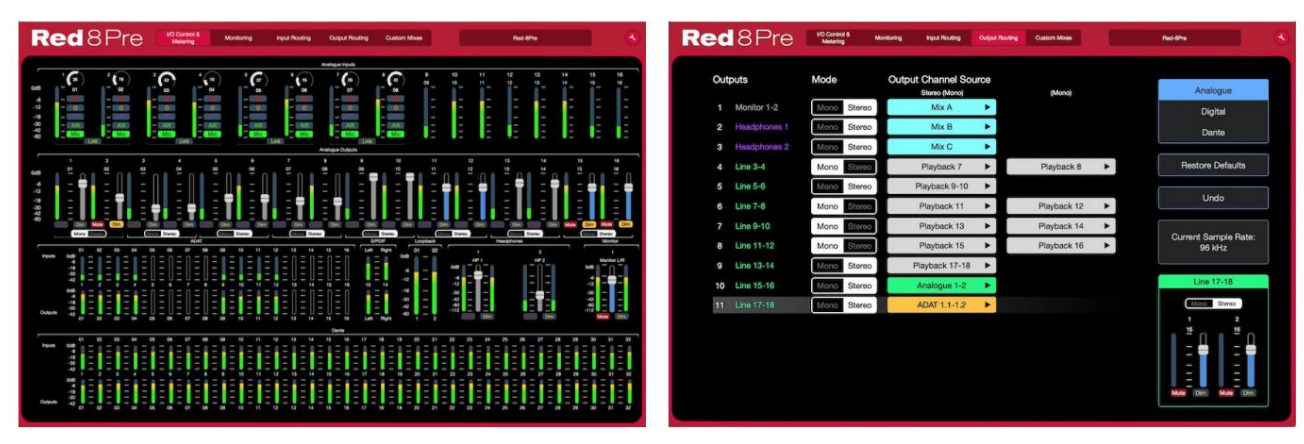

Σελίδα «Έλεγχος και μέτρηση I/O». Σελίδα «Δρομολόγηση εξόδου».

Οι παραπάνω εικόνες δείχνουν πώς η πρόσβαση σε όλα τα στοιχεία ελέγχου και τις ρυθμίσεις είναι διαθέσιμη μέσω της εφαρμογής. Ανατρέξτε στην ενότητα 'Έλεγχος συσκευής' στο Εγχειρίδιο χειριστή του RedNet Control για πλήρεις λεπτομέρειες σχετικά με τη λειτουργία και τη ρύθμιση με χρήση του λογισμικού.

#### Μενού εργαλείων

Κάνοντας κλικ στο εικονίδιο θα εμφανιστεί το παράθυρο Ρυθμίσεις συστήματος. Οι επιλογές ρυθμίσεων είναι Εργαλεία χωρίζονται σε τρεις σελίδες: Συσκευή, Ρύθμιση και iOS.

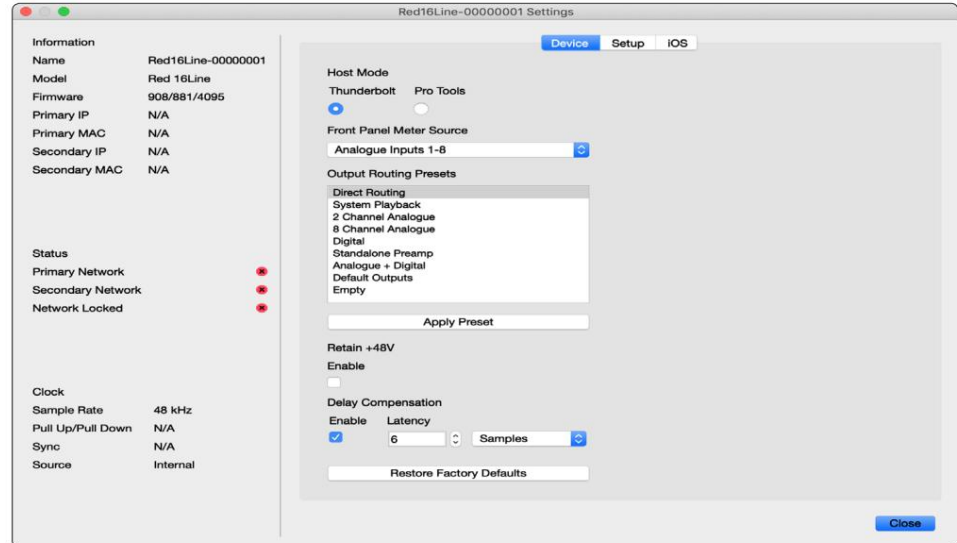

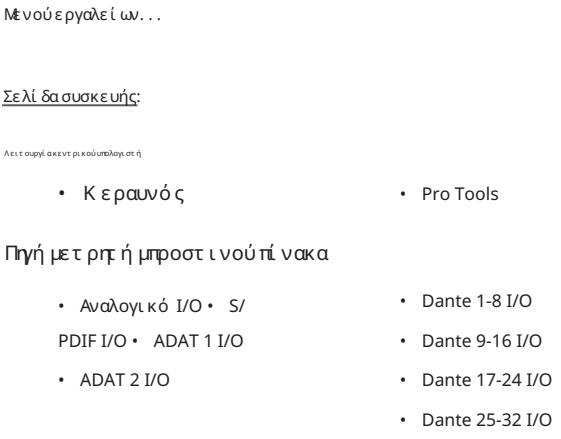

Προεπιλογές δρομολόγησης εξόδου – Επιλέξτε μια αποθηκευμένη προεπιλογή από τη λίστα και κάντε κλικ στο «Εφαρμογή προεπιλογής» για ενεργοποίηση.

ενεργοποίηση Διατήρηση+48V – Κατάστασηενεργοποίησης/απενεργοποίησης. Όταν είναι ενεργοποιημένη οι ρυθμίσεις τροφοδοσίας θα επανέλθουν στην προηγούμενηκατάστασή τους

Αντιστάθμιση καθυστέρησης Dante (μόνο Red 8 Line και Red 16 Line)

• Ενεργοποίηση – Κατάσταση ενεργοποίησης/απενεργοποίησης.

• Latency – Καθυστερεί την αναλογική είσοδο και την είσοδο S/PDIF κατά 1 έως 253 δείγματα προκειμένου να ευθυγραμμιστεί με την είσοδο Dante. Μπορεί επίσης να εισαχθεί σε χιλιοστά του δευτερολέπτου.

Επαναφορά εργοστασιακών προεπιλογών – Επιστρέφει τη μονάδα στις εργοστασιακές της ρυθμίσεις.

Σελίδα εγκατάστασης:

Πηγή S/PDIF

- RCA
- Οπτικό

Όταν είναι επιλεγμένο το optical, θα ρυθμίσει την οπτική είσοδο 1 και την οπτική έξοδο 1 στη μορφή S/PDIF

Κανάλι MIDI – Ρυθμίστε το κανάλι MIDI (1 – 16) στο οποίο θα ανταποκρίνεται η μονάδα:

• Απενεργοποίηση

- MIDI Channel 1
- MIDI Channel 2
	-
- MIDI Channel 16

Σημειώσεις:

- Η προεπιλογή είναι "Off"

- Διατίθενται 16 κανάλια που επιτρέπουν έως και 16 ανεξάρτητες διαδρομές ελέγχου μονάδας Red
- Δύο συσκευές δεν πρέπει να ρυθμιστούν στο ίδιο κανάλι MIDI
- Η επιλογή καναλιού MIDI αποθηκεύεται στον υπολογιστή και όχι στη συσκευή. Επομένως, όταν ελέγχετε την ίδια μονάδα από διαφορετικό υπολογιστή, η κατανομή καναλιού MIDI ενδέχεται να μην είναι πλέον ηίδια

Για περισσότερες πληροφορίες, κατεβάστε τον Οδηγό χρήσης του MIDI Control στη διεύθυνση http://www.focusrite.com/downloads

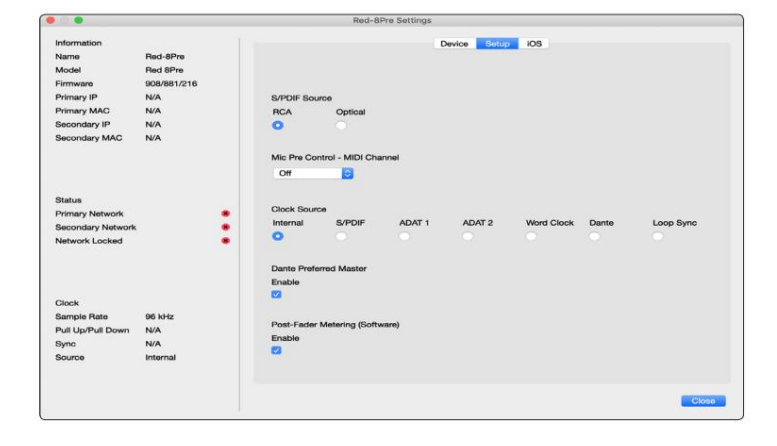

Μενού εργαλείων. . .

Πηγή ρολογιού

- Εσωτερικό
- S/PDIF •
- ADAT 1
- ΠΑΡΑΔΟΣΙΑΚΟ 2
- Ρολόι λέξεων
- Δάντης
- Συγχρονισμός βρόχου

Preferred Master – Κατάσταση On/Off.

Post-Fader Metering (Λογισμικό) – Κατάστασηενεργοποίησης/απενεργοποίησης. Όταν είναι ενεργοποιημένη η Red συσκευή θα αλλάξει όλητη μέτρησή της από Pre-Fader Metering σε Post-Fader Metering μόνο στο λογισμικό.

Ρυθμός ανανέωσης μέτρησης

- Υψηλός
- Τυπικό

Το Standard συνιστάται για μεί ωσητης χρήσης CPU.

Ρύθμιση επιπέδου γραμμής εισόδου/εξόδου (μόνο Red 8 Line και Red 16 Line)

- Όλα: +18dBu / +24dBu
- Κεφ.1: +18dBu / +24dBu
- Κεφ.2: +18dBu / +24dBu

$$
\sqrt{}
$$

• Κεφ. 16: +18dBu / +24dBu

#### Σελίδα iOS:

Εμφανίζει τη λίστα των συσκευών iOS που έχουν πρόσβαση στη μονάδα.

Σε κάθε συσκευή μπορεί να εγκριθεί ή να αφαιρεθεί από τηλίστα η πρόσβαση ελέγχου.

Οι συσκευές Red ελέγχονται από την εφαρμογή Focusrite Control iOS.

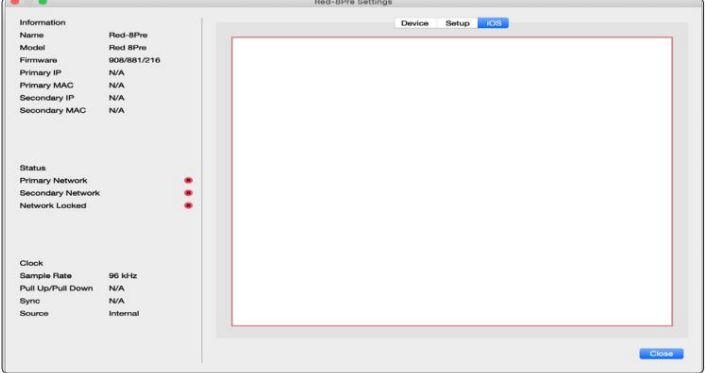

# ΠΑΡΑΡΤΗΜΑΤΑ

# Παράρτημα 1 – Σημεία σύνδεσης

#### Υποδοχή DB25 (AES59).

Οι συνδέσεις είναι καλωδιωμένες σύμφωνα με το Πρότυπο AES59 (γνωστό και ως αναλογικό πρότυπο TASCAM).

#### Τύπος υποδοχής: DB25 θηλυκό

Εφαρμόζεται σε:

Αναλογική είσοδος γραμμής / έξοδος γραμμής

Είσοδοι μικροφώνου (μόνο κόκκινο 8Pre)

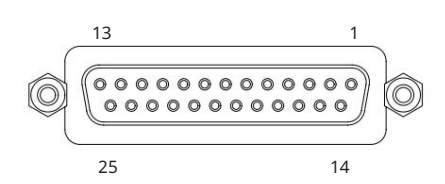

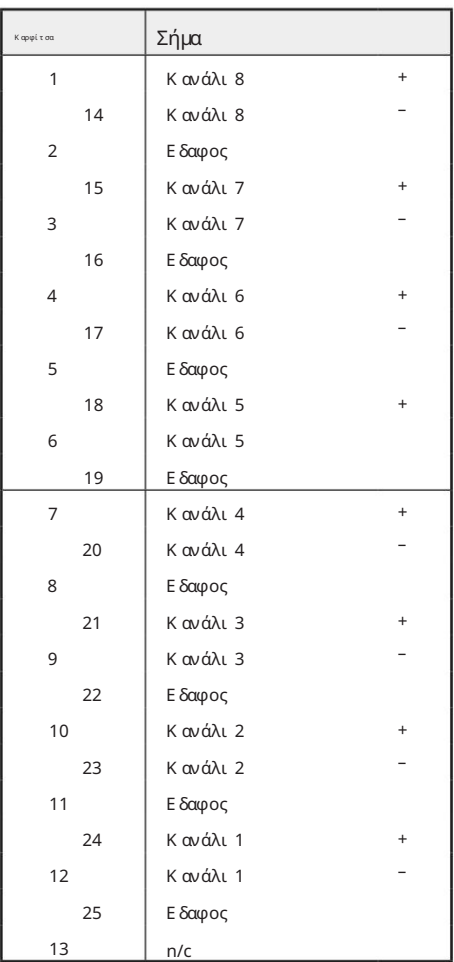

#### Υποδοχές XLR

Οι συνδέσεις είναι καλωδιωμένες σύμφωνα με το Πρότυπο AES59 (γνωστό και ως αναλογικό πρότυπο TASCAM).

Τύπος σύνδεσης: XLR-3 θηλυκό

Εφαρμόζεται σε:

Είσοδοι μικροφώνου

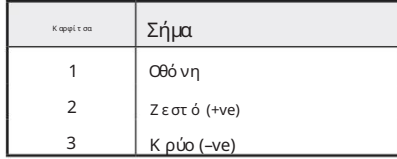

Παράρτημα 1 – Σημεία σύνδεσης. . .

Υποδοχές Jack 1/4".

Τύπος σύνδεσης:

Εφαρμόζεται σε:

Τύπος σύνδεσης:

Εφαρμόζεται σε:

Είσοδοι οργάνων

Έξοδοι παρακολούθησης

Μη ισορροπημένη πρίζα

Ισορροπημένη υποδοχή

# Μαντίκι δαχτυλίδι

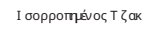

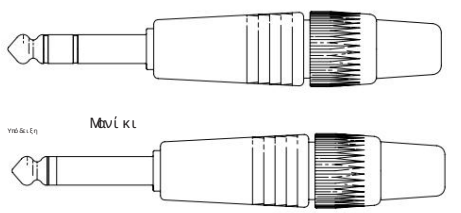

Ανισόρροπος Τζακ

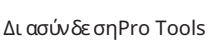

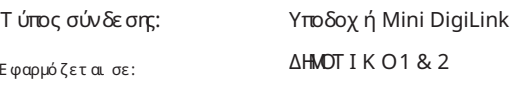

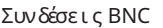

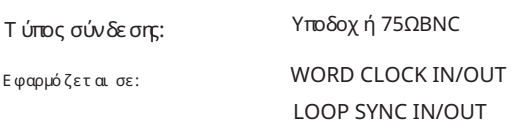

#### Υποδοχή Ethernet

Τύπος σύνδεσης:

Εφαρμόζεται σε:

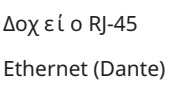

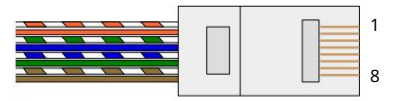

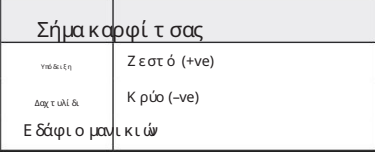

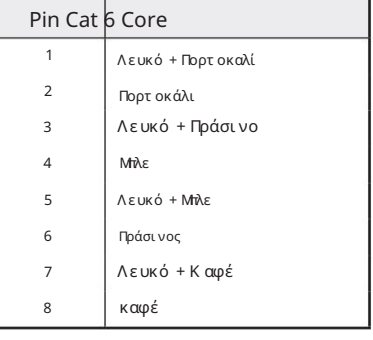

### Παράρτημα 2 – Διαγράμματα συστήματος

Διάγραμμα συστήματος: Red 4Pre

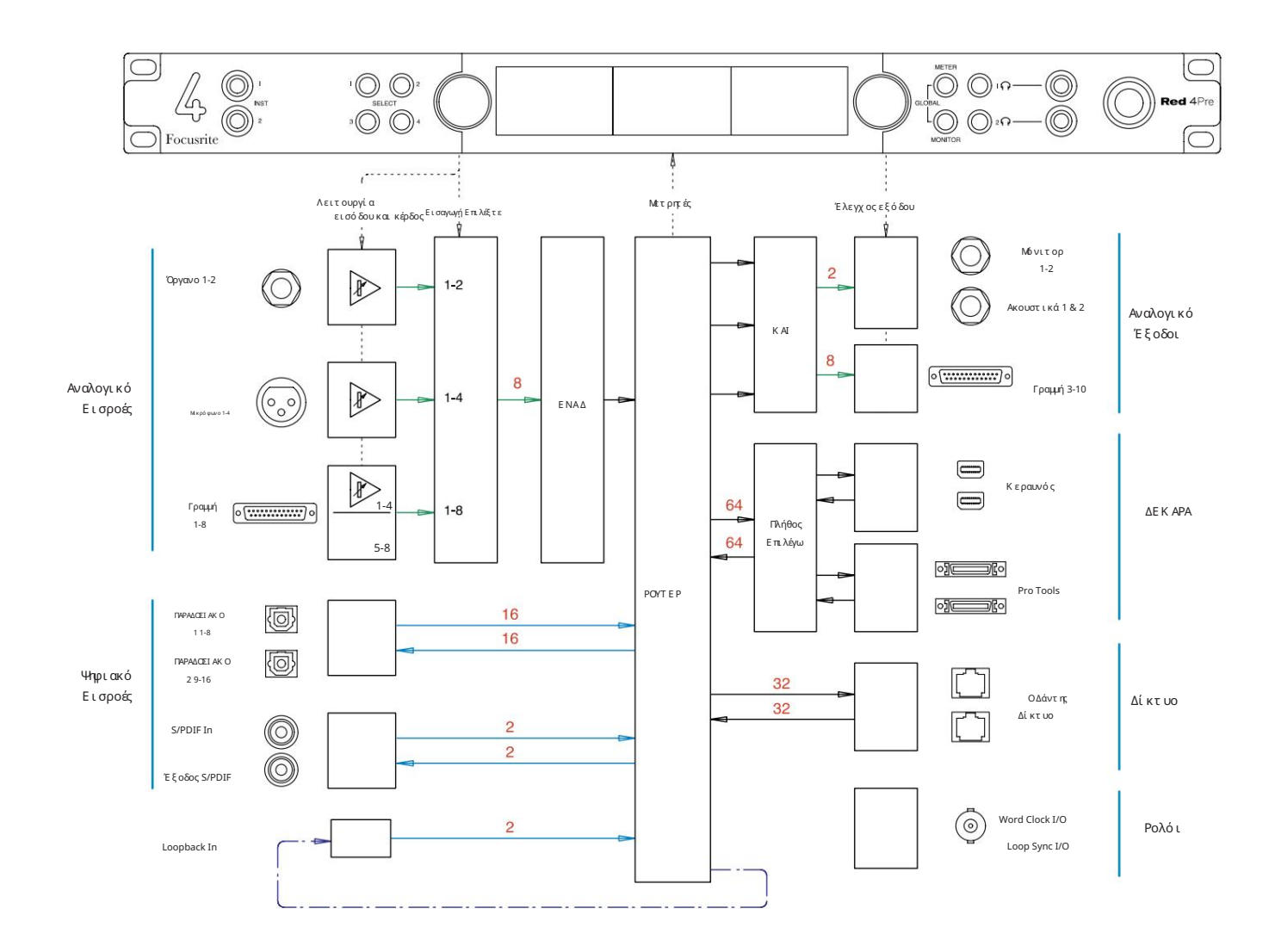

Οι αριθμοί που υποδεικνύουν τις χωρητικότητες των καναλιών σχετίζονται με ρυθμό δειγματοληψίας 44,1/48 kHz. Ανατρέξτε στους πίνακες Channel I/ O στις σελίδες 32–43 για τις μετρήσεις καναλιών σε υψηλότερους ρυθμούς δειγματοληψίας.

Παράρτημα 2 – Διαγράμματα συστήματος . . .

Διάγραμμα συστήματος: Red 8Pre

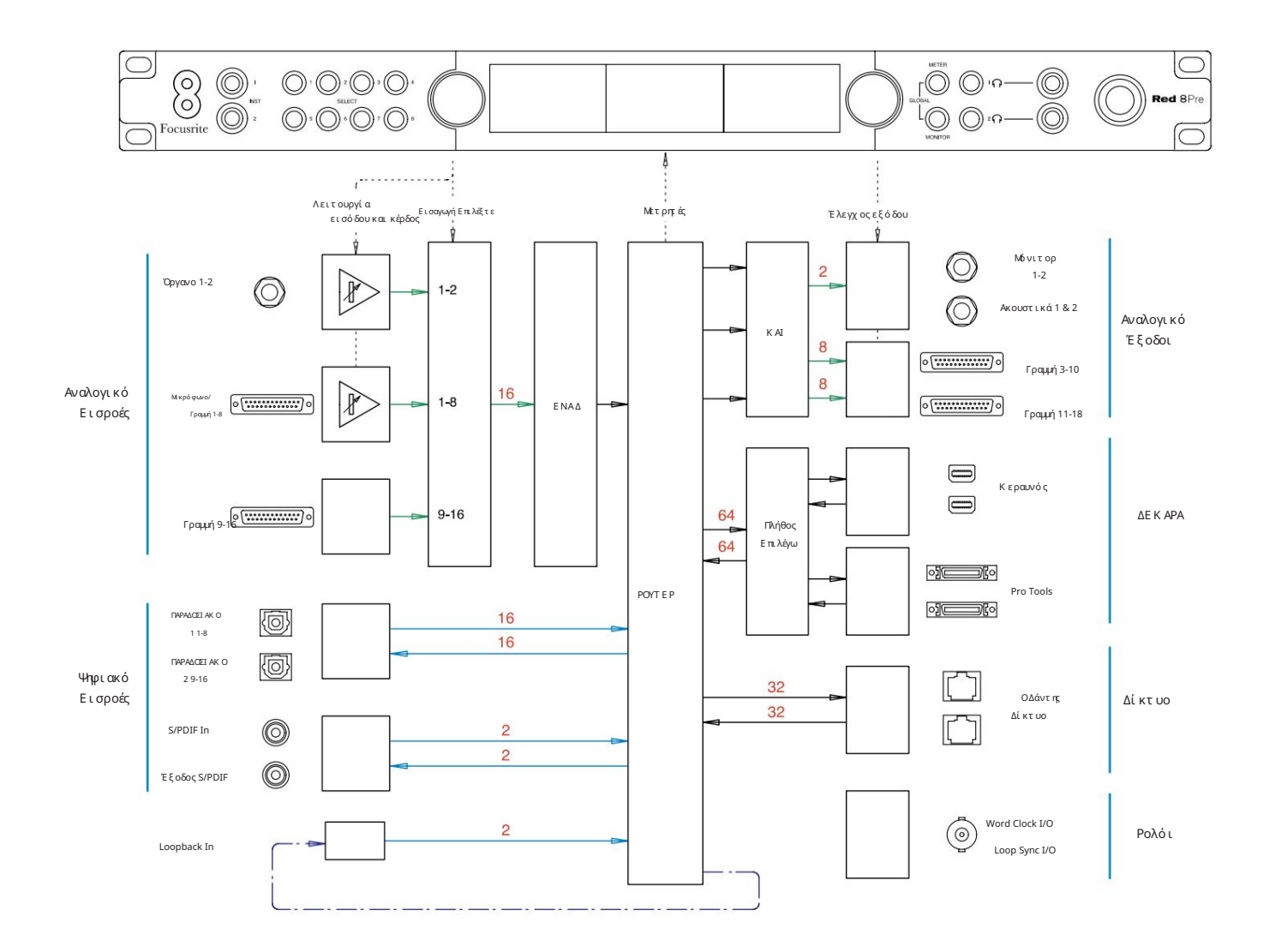

Οι αριθμοί που υποδεικνύουν τις χωρητικότητες των καναλιών σχετίζονται με ρυθμό δειγματοληψίας 44,1/48 kHz. Ανατρέξτε στους πίνακες Channel I/ O στις σελίδες 32–43 για τις μετρήσεις καναλιών σε υψηλότερους ρυθμούς δειγματοληψίας.

Παράρτημα 2 – Διαγράμματα συστήματος . . .

Διάγραμμα συστήματος: Red 8Line και Red 16 Line

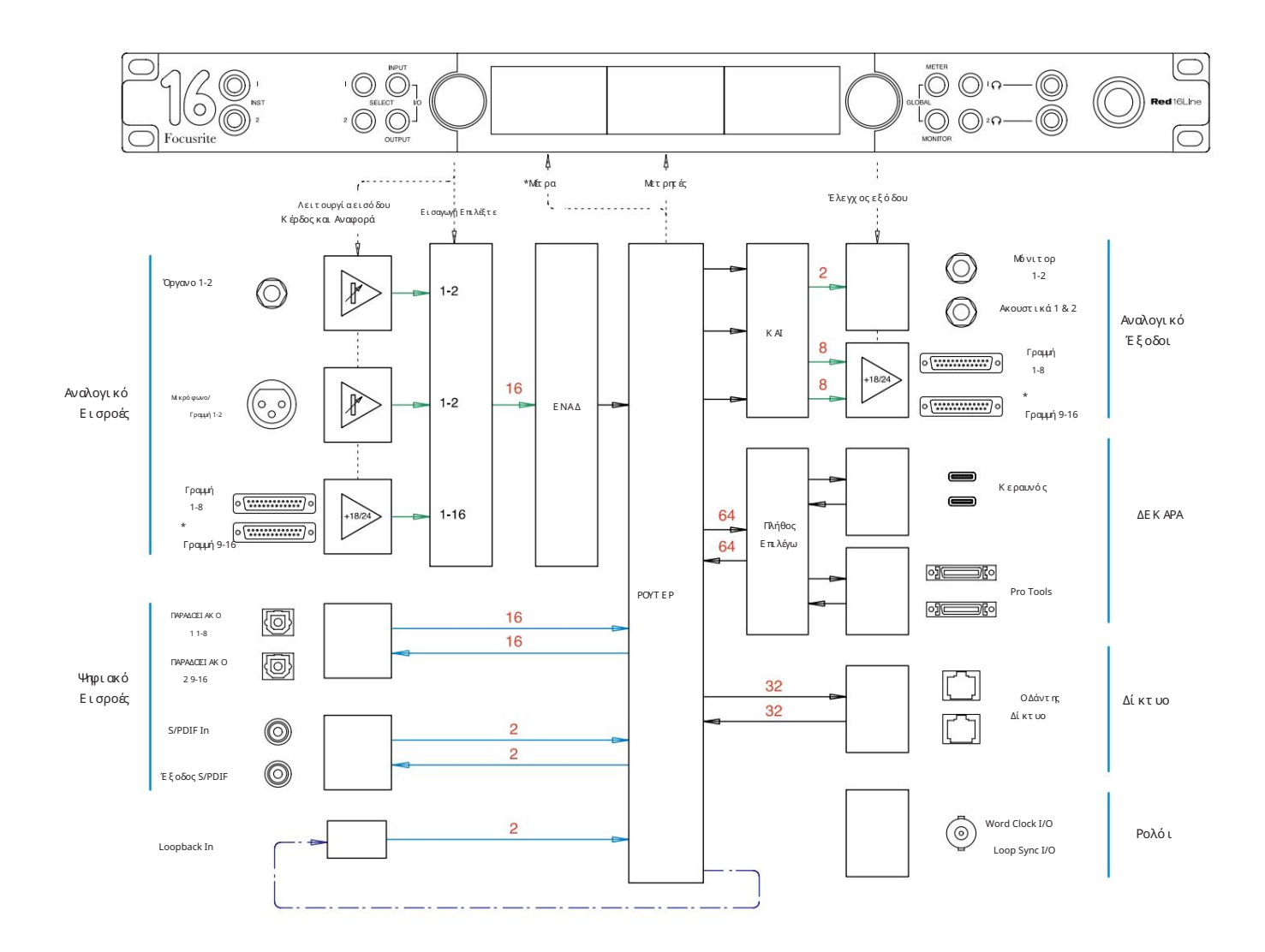

Οι αριθμοί που υποδεικνύουν τις χωρητικότητες των καναλιών σχετίζονται με ρυθμό δειγματοληψίας 44,1/48 kHz. Ανατρέξτε στους πίνακες Channel I/ O στις σελίδες 32–43 για τις μετρήσεις καναλιών σε υψηλότερους ρυθμούς δειγματοληψίας.

\*Μόνο Red 16 Line

Παράρτημα 3 – Κανάλι I/O Κατανομή

Κόκκινο 4Pre – 44,1 / 48 kHz

Αυτή είναι η προεπιλεγμένη κατανομή δρομολόγησης εισόδου/εξόδου. Η σειρά εισόδου και εξόδου μπορεί να διαμορφωθεί χρησιμοποιώντας το RedNet Control όταν η μονάδα είναι συνδεδεμένη σε υπολογιστή μέσω Thunderbolt.

Σημειώστε ότι η μέγιστη φυσική I/O που μπορεί να συνδεθεί είναι 58 in x 64 out.

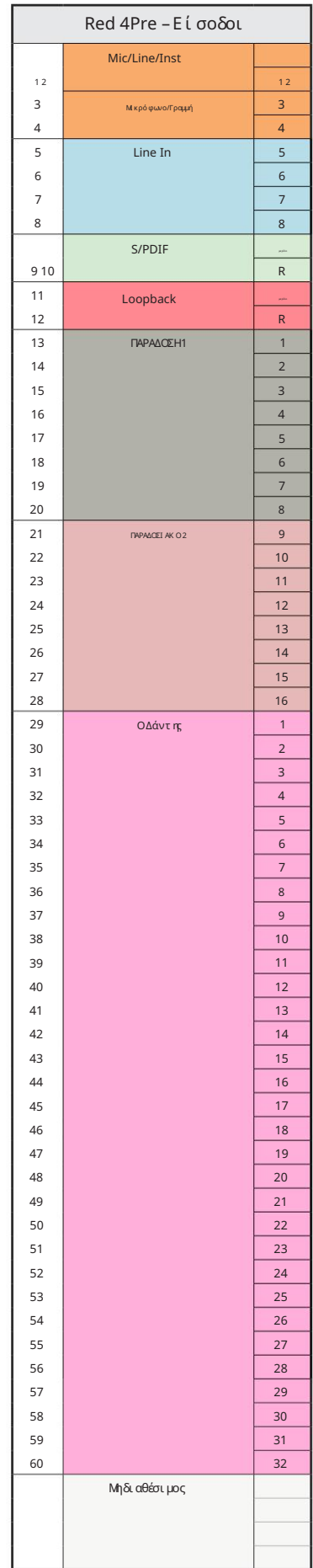

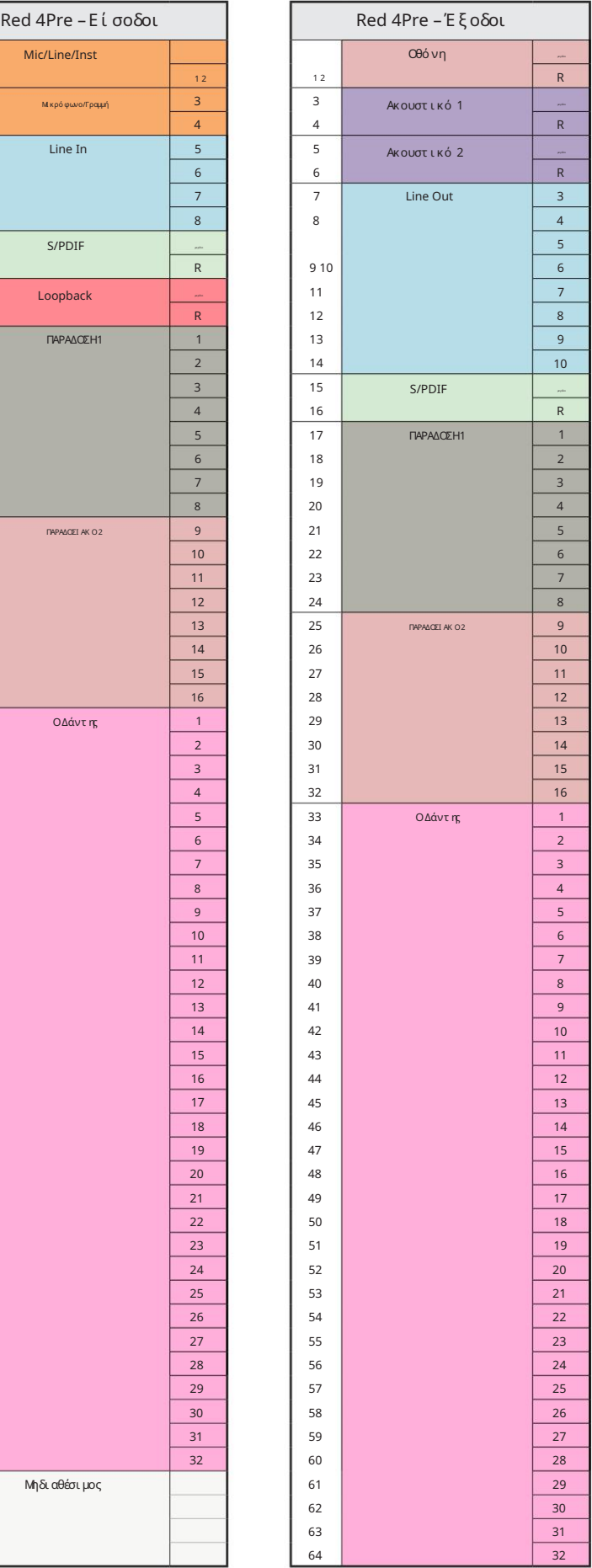

Παράρτημα 3 – Εκχώρηση καναλιών I/O . . .

Κόκκινο 4Pre – 88,2 / 96 kHz

Αυτή είναι η προεπιλεγμένη κατανομή δρομολόγησης εισόδου/εξόδου. Η σειρά εισόδου και εξόδου μπορεί να διαμορφωθεί χρησιμοποιώντας το RedNet Control όταν η μονάδα είναι συνδεδεμένη σε υπολογιστή μέσω Thunderbolt.

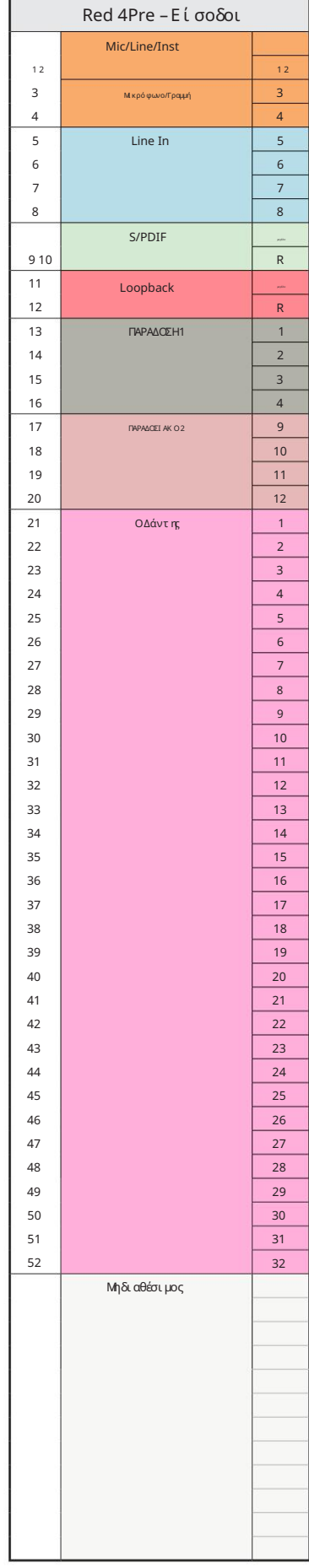

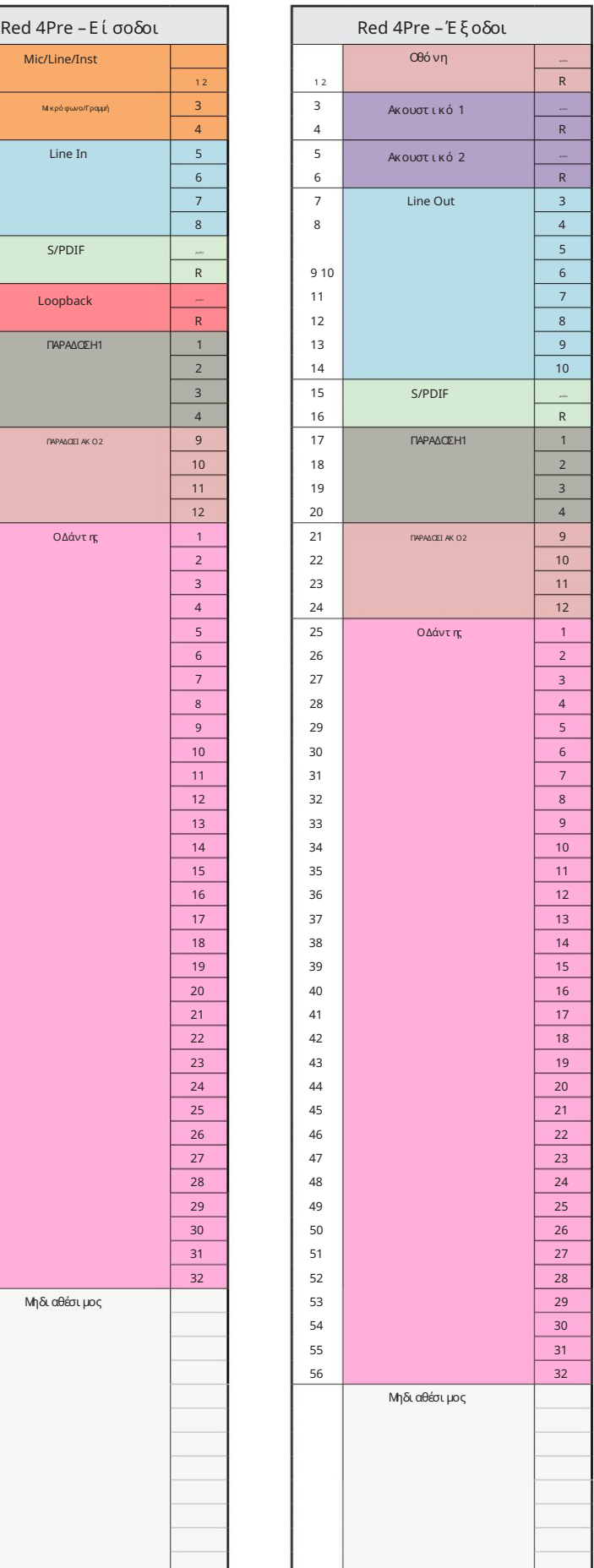

Παράρτημα 3 – Εκχώρηση καναλιών I/O . . .

Κόκκινο 4Pre – 176,4 / 192 kHz

Αυτή είναι η προεπιλεγμένη κατανομή

δρομολόγησης εισόδου/εξόδου. Η σειρά εισόδου

και εξόδου μπορεί να διαμορφωθεί

χρησιμοποιώντας το RedNet Control όταν η

μονάδα είναι συνδεδεμένησε υπολογιστή μέσω Thunderb

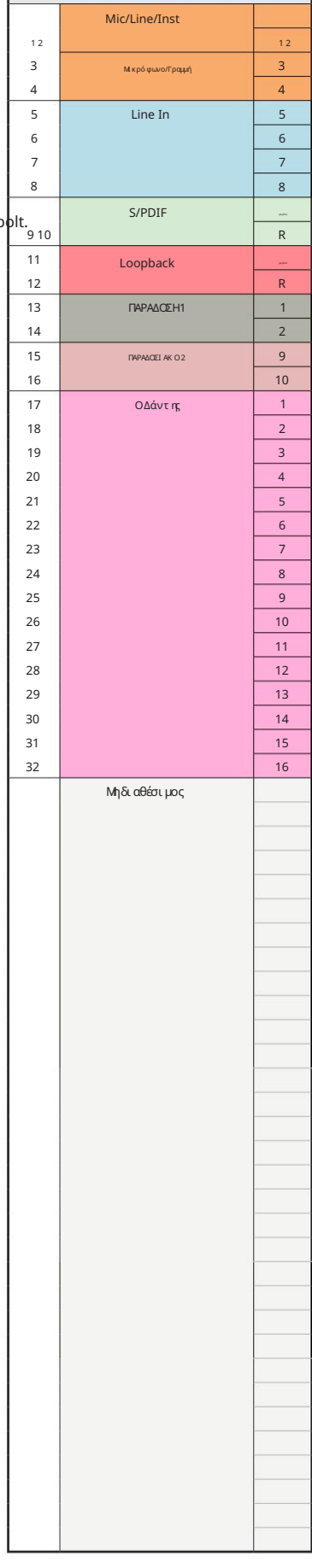

Red 4Pre – Είσοδοι

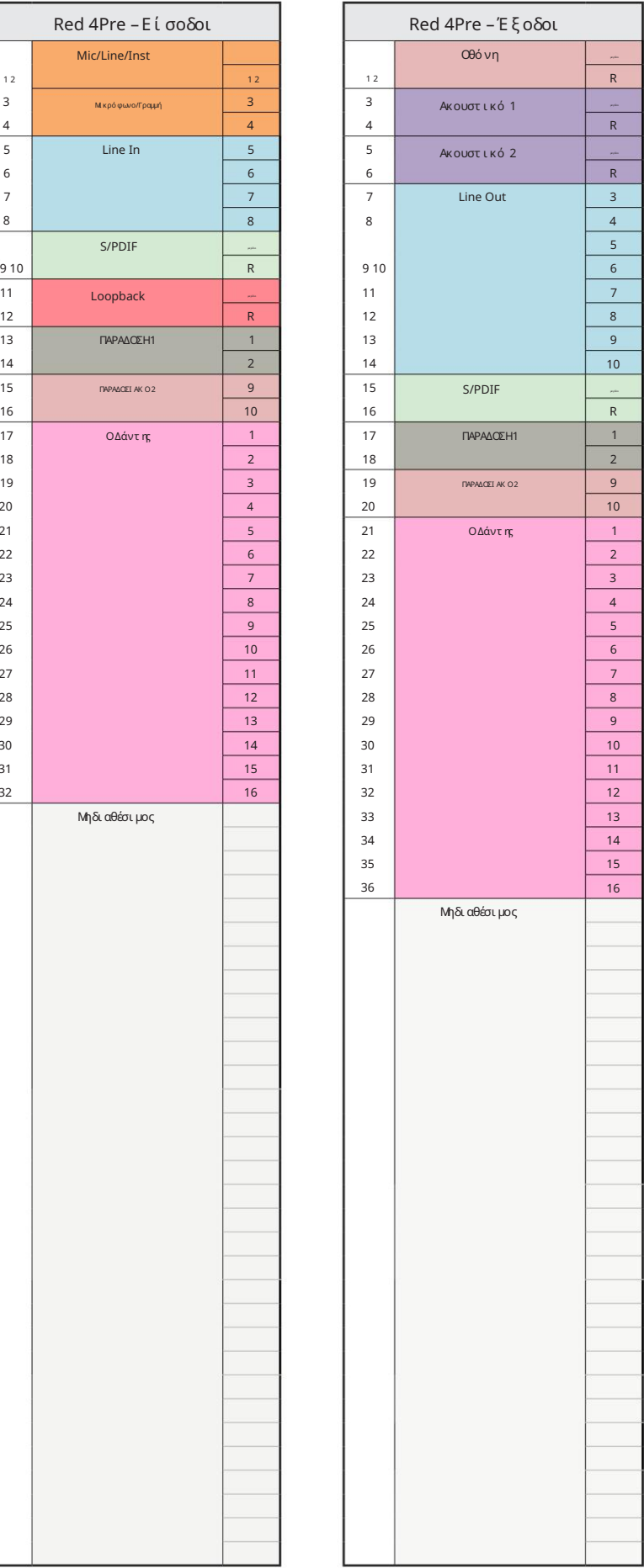

Παράρτημα 3 – Εκχώρηση καναλιών I/O . . .

Κόκκινο 8Pre – 44,1 / 48 kHz

Αυτή είναι η προεπιλεγμένη κατανομή δρομολόγησης εισόδου/εξόδου. Η σειρά εισόδου και εξόδου μπορεί να διαμορφωθεί χρησιμοποιώντας το RedNet Control όταν η μονάδα είναι συνδεδεμένη σε υπολογιστή μέσω Thunderbolt.

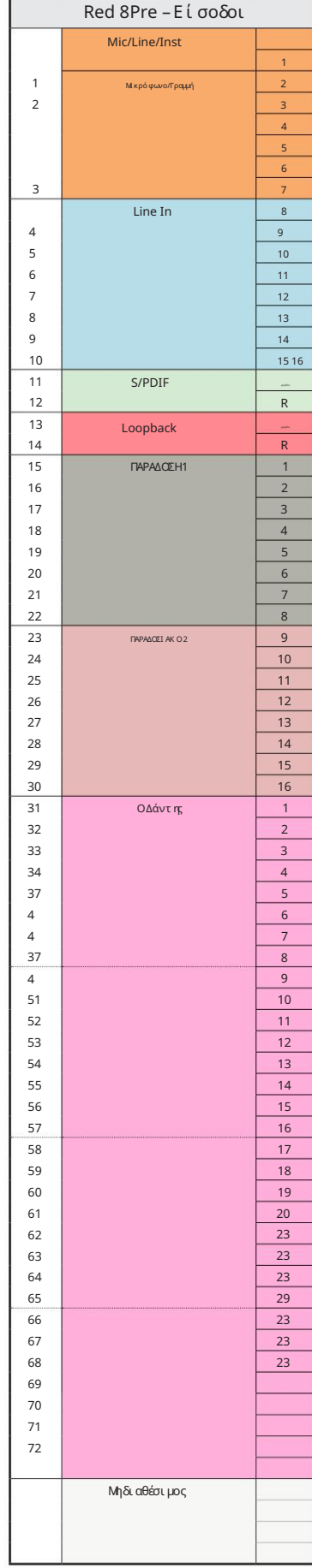

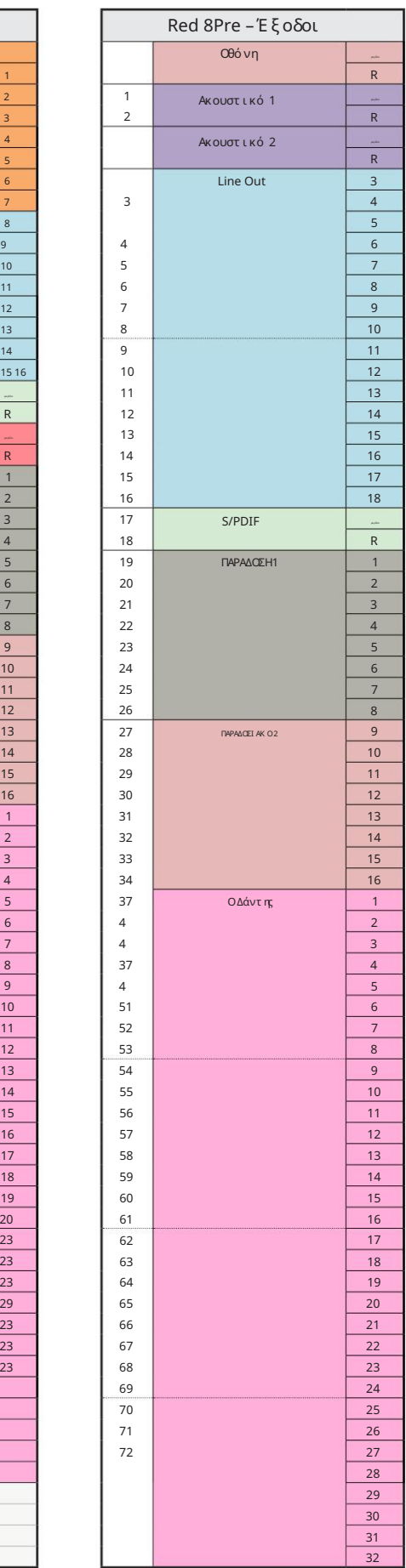

Παράρτημα 3 – Εκχώρηση καναλιών I/O . . .

Κόκκινο 8Pre – 88,2 / 96 kHz

Αυτή είναι η προεπιλεγμένη κατανομή δρομολόγησης εισόδου/εξόδου. Η σειρά εισόδου και εξόδου μπορεί να διαμορφωθεί χρησιμοποιώντας το RedNet Control όταν η μονάδα είναι συνδεδεμένη σε υπολογιστή μέσω Thunderbolt.

n a

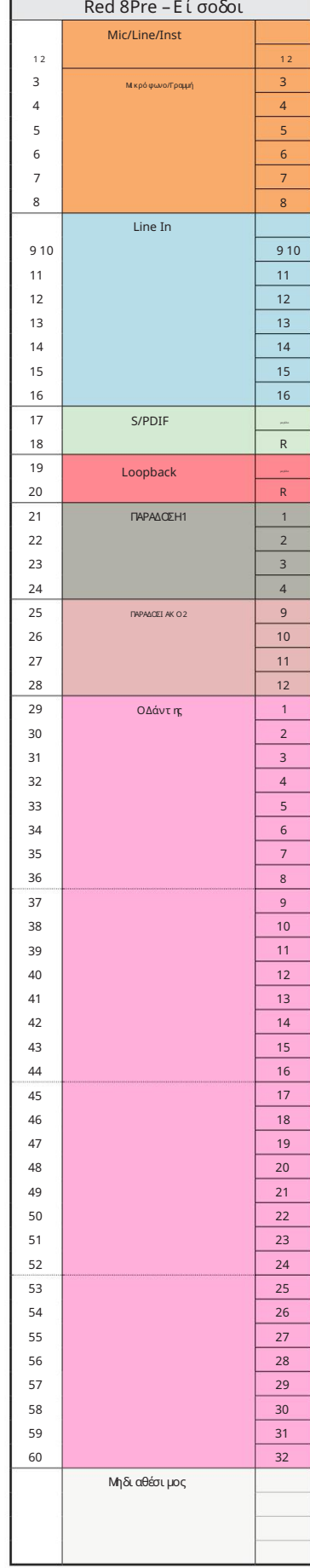

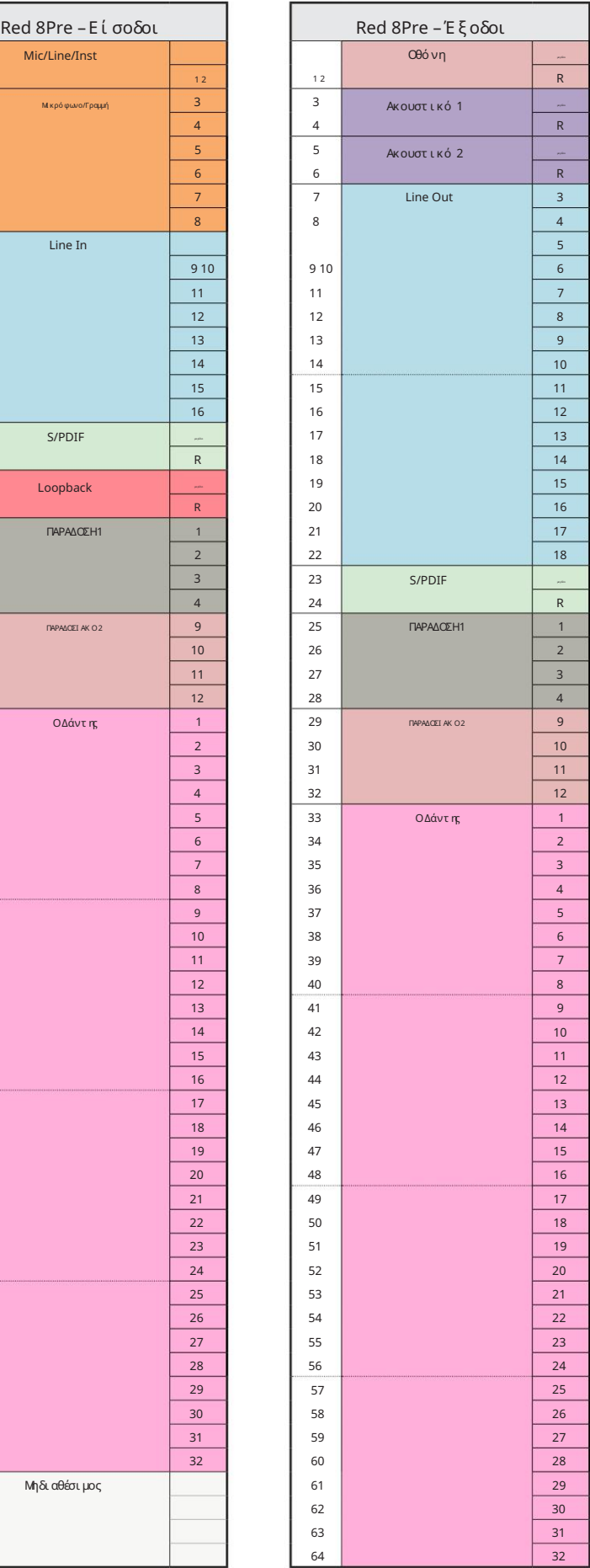

Παράρτημα 3 – Εκχώρηση καναλιών I/O . . .

Κόκκινο 8Pre – 176,4 / 192 kHz

Αυτή είναι η προεπιλεγμένη κατανομή δρομολόγησης εισόδου/εξόδου. Η σειρά εισόδου και εξόδου

П

.<br>Ελέγξτε πότε είναι συνδεδεμένη η μονάδα μπορεί να διαμορφωθεί χρησιμοποιώντας το RedNet

έναν υπολογιστή πάνω από το Thunderbolt.

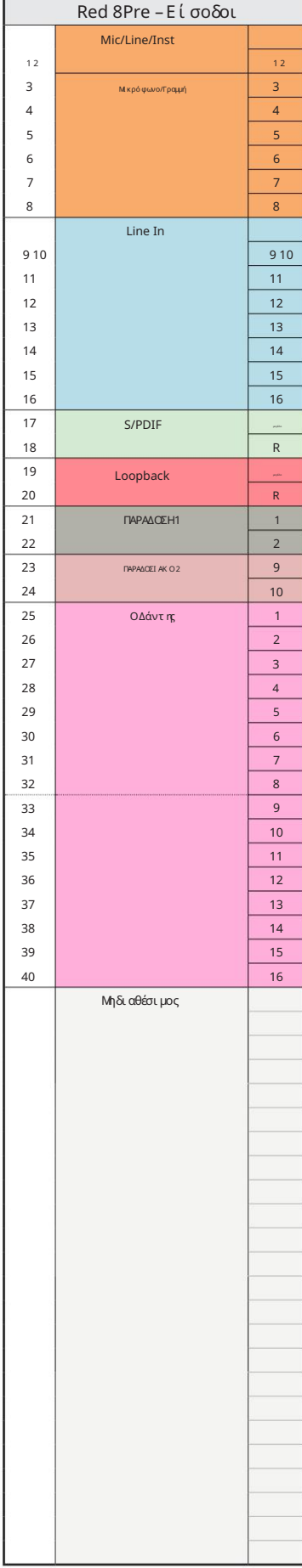

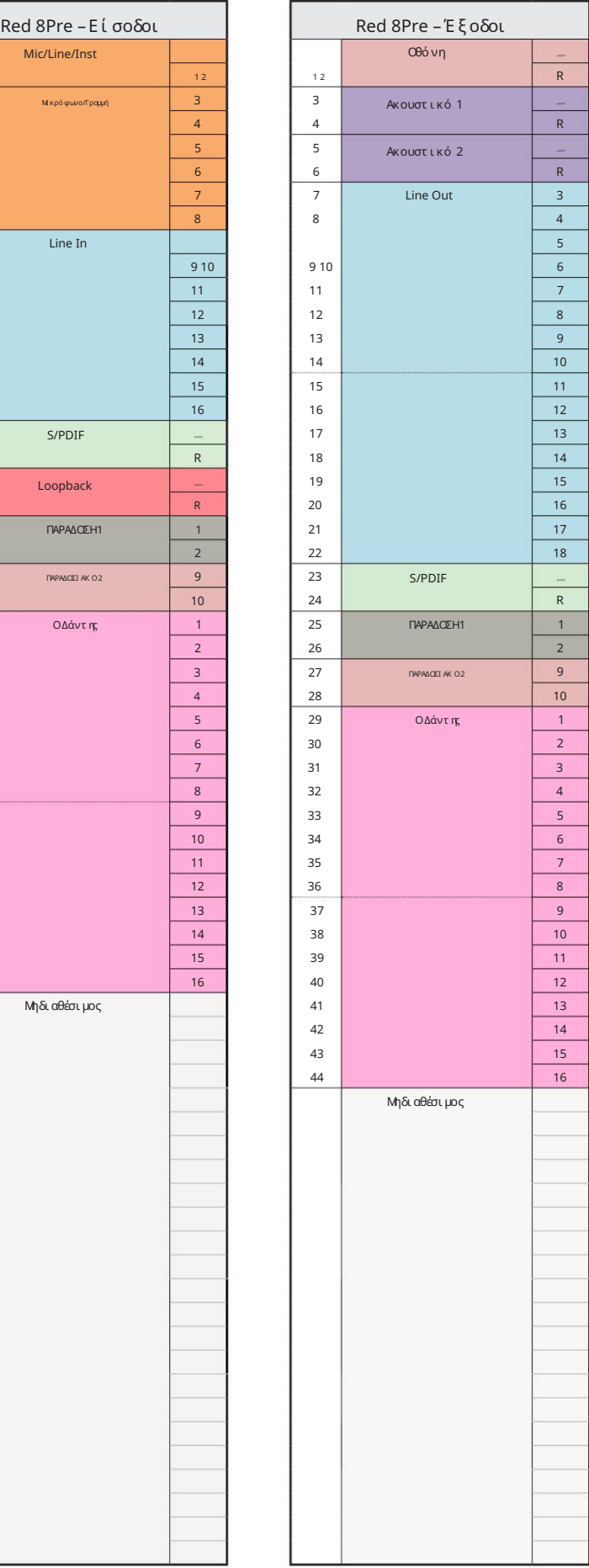

Red 8Line – 44,1 / 48 kHz

Αυτή είναι η προεπιλεγμένη κατανομή δρομολόγησης εισόδου/εξόδου. Η σειρά εισόδου και εξόδου μπορεί να διαμορφωθεί χρησιμοποιώντας το RedNet Control όταν ημονάδα είναι συνδεδεμένησε υπολογιστή μέσω Thunderbolt.

Σημειώστε ότι η μέγιστη φυσική I/O που μπορεί να συνδεθεί είναι 58 in x 64 out.

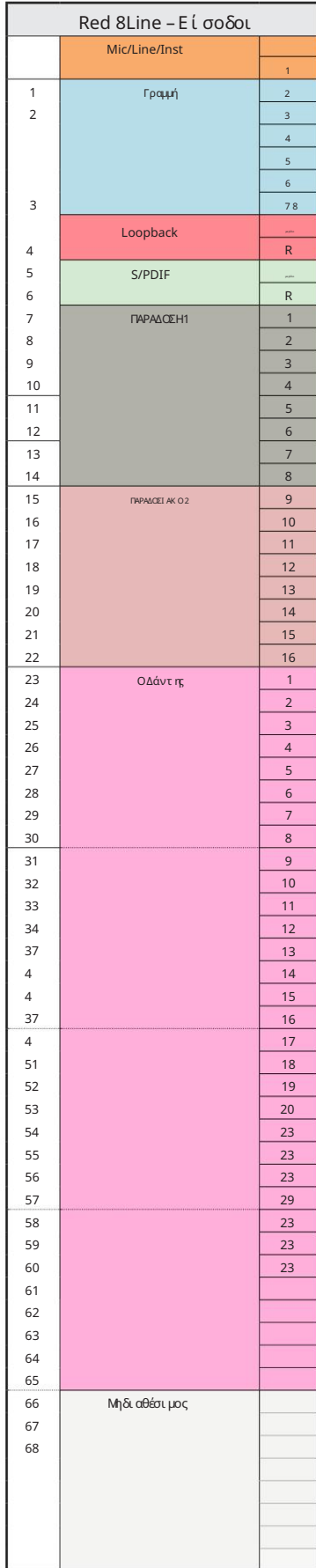

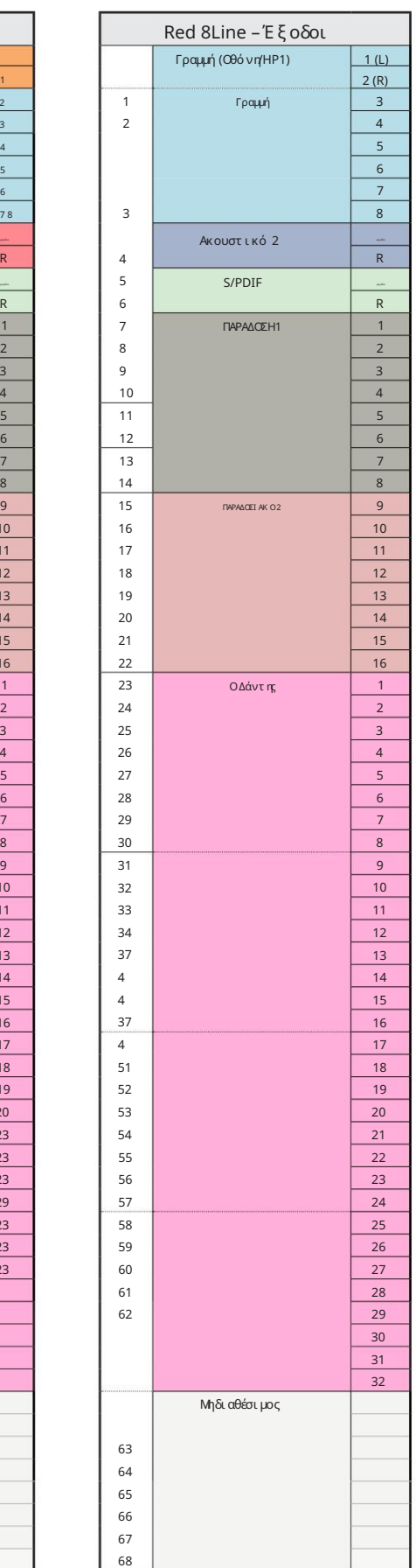

Παράρτημα 3 – Εκχώρηση καναλιών I/O . . .

Red 8Line – 88,2 / 96 kHz

Αυτή είναι η προεπιλεγμένη κατανομή

δρομολόγησης εισόδου/εξόδου. Η σειρά εισόδου

και εξόδου μπορεί να διαμορφωθεί χρησιμοποιώντας το RedNet Control όταν η

μονάδα είναι συνδεδεμένησε υπολογιστή μέσω Thunderb

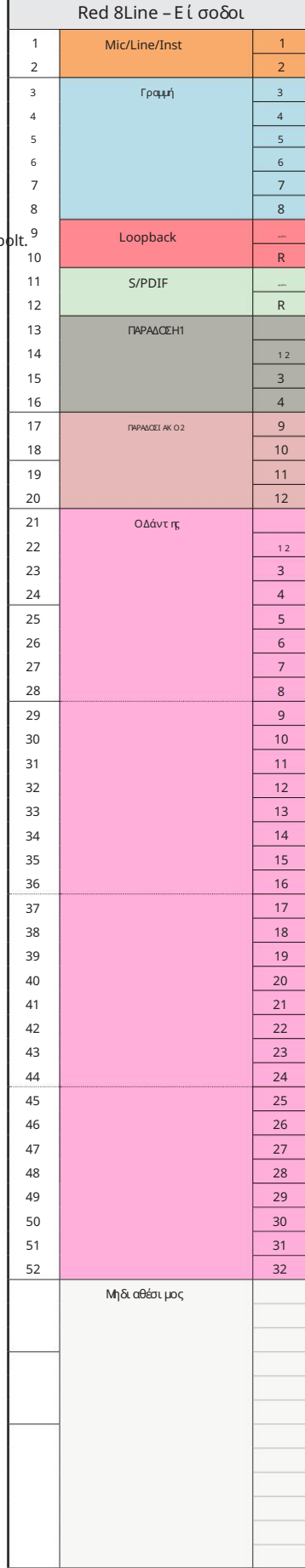

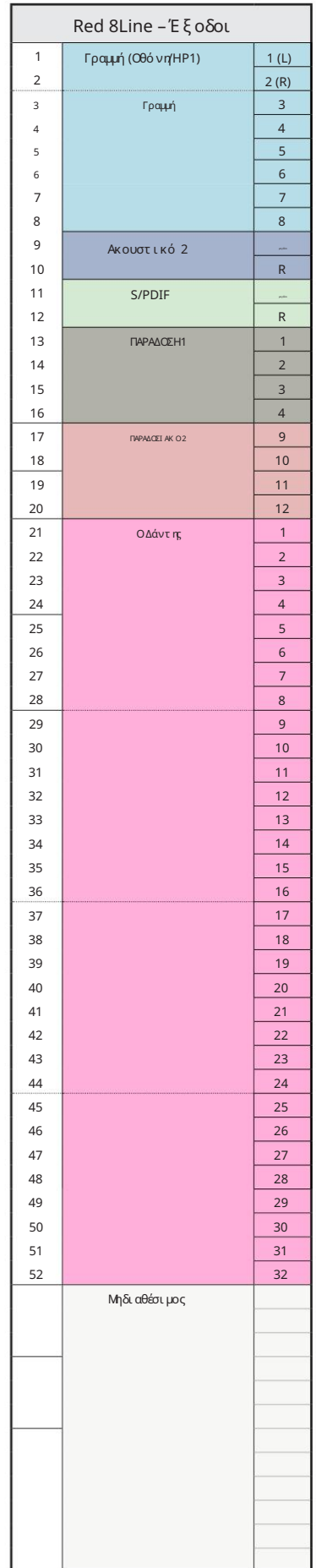

Red 8Line – 176,4 / 192 kHz

Ελέγξτε πότε είναι συνδεδεμένη η μονάδα Αυτή είναι η προεπιλεγμένη κατανομή δρομολόγησης εισόδου/εξόδου. Η σειρά εισόδου και εξόδου μπορεί να διαμορφωθεί χρησιμοποιώντας το RedNet

έναν υπολογιστή πάνω από το Thunderbolt.

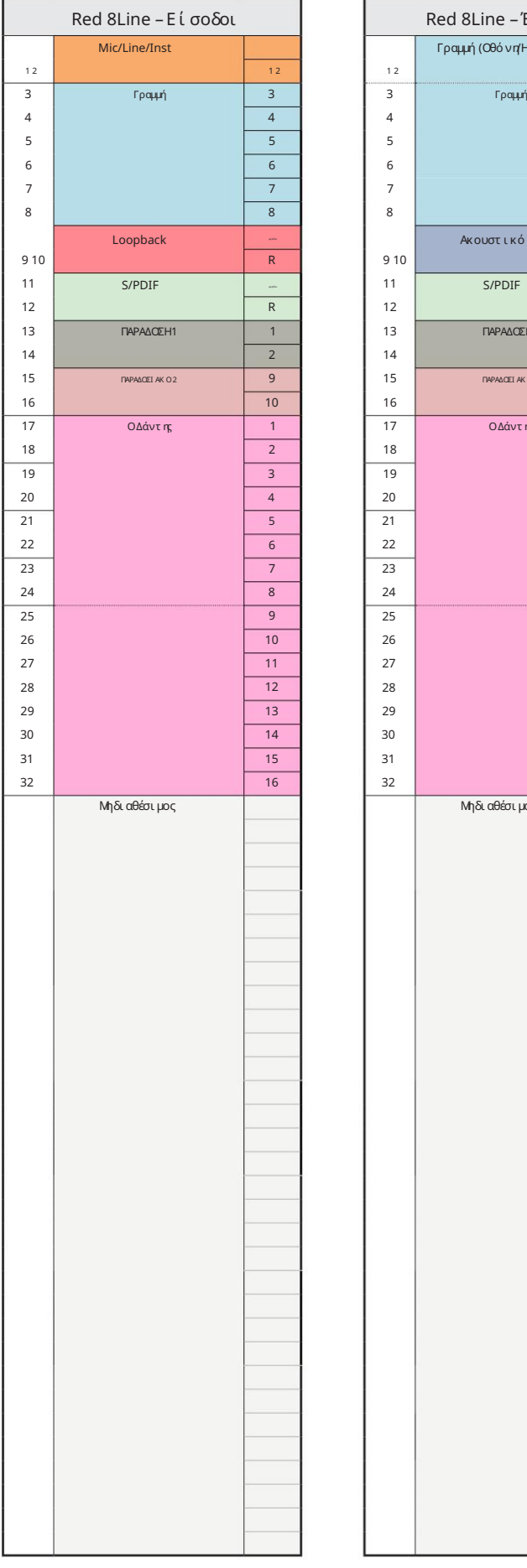

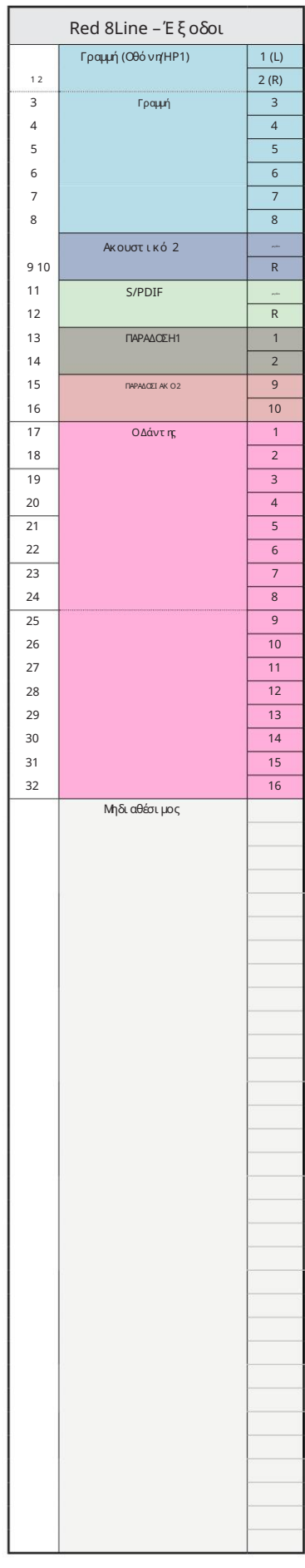

Red 16 Line – 44,1 / 48 kHz

Αυτή είναι η προεπιλεγμένη κατανομή δρομολόγησης εισόδου/εξόδου. Η σειρά εισόδου και εξόδου μπορεί να διαμορφωθεί χρησιμοποιώντας το RedNet Control όταν η μονάδα είναι συνδεδεμένη σε υπολογιστή μέσω Thunderbolt.

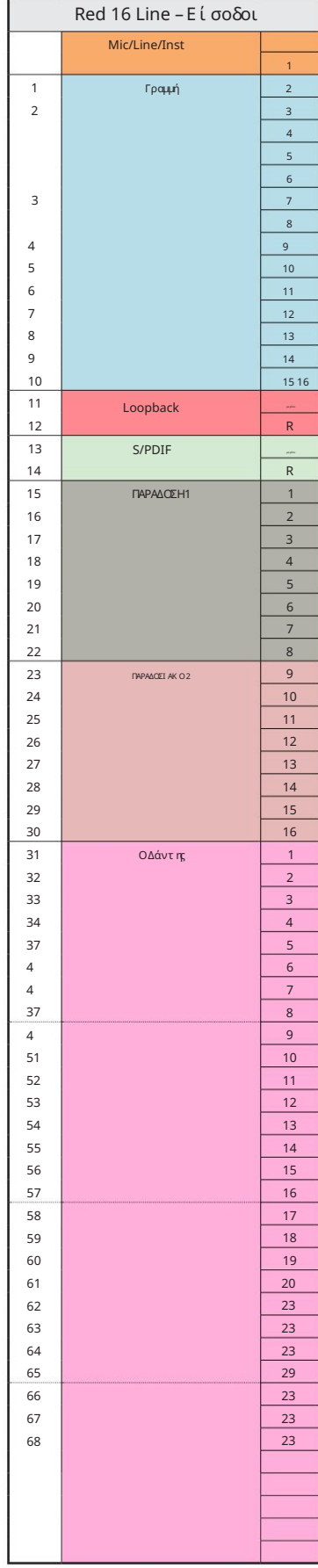

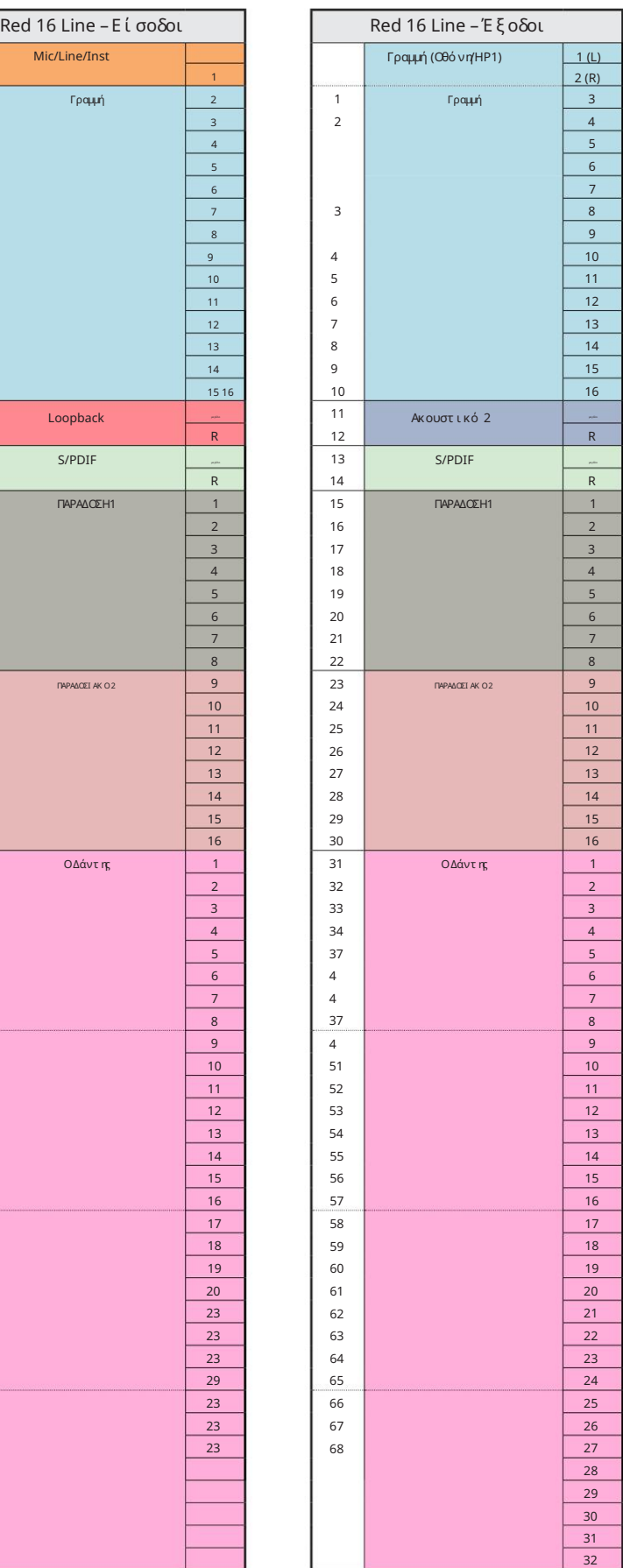

Red 16 Line – 88,2 / 96 kHz

Αυτή είναι η προεπιλεγμένη κατανομή δρομολόγησης εισόδου/εξόδου. Η σειρά εισόδου και εξόδου μπορεί να διαμορφωθεί χρησιμοποιώντας το RedNet Control όταν η μονάδα είναι συνδεδεμένη σε υπολογιστή μέσω Thunderbolt.

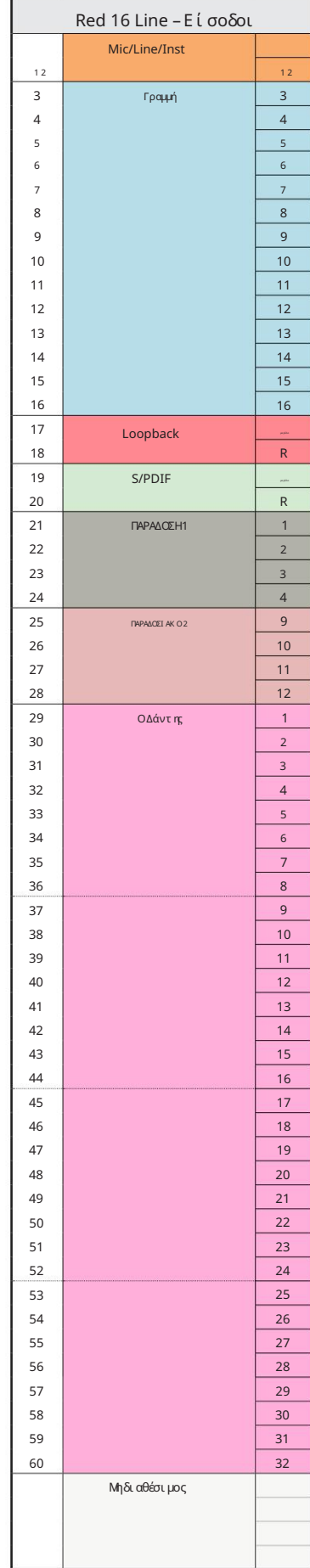

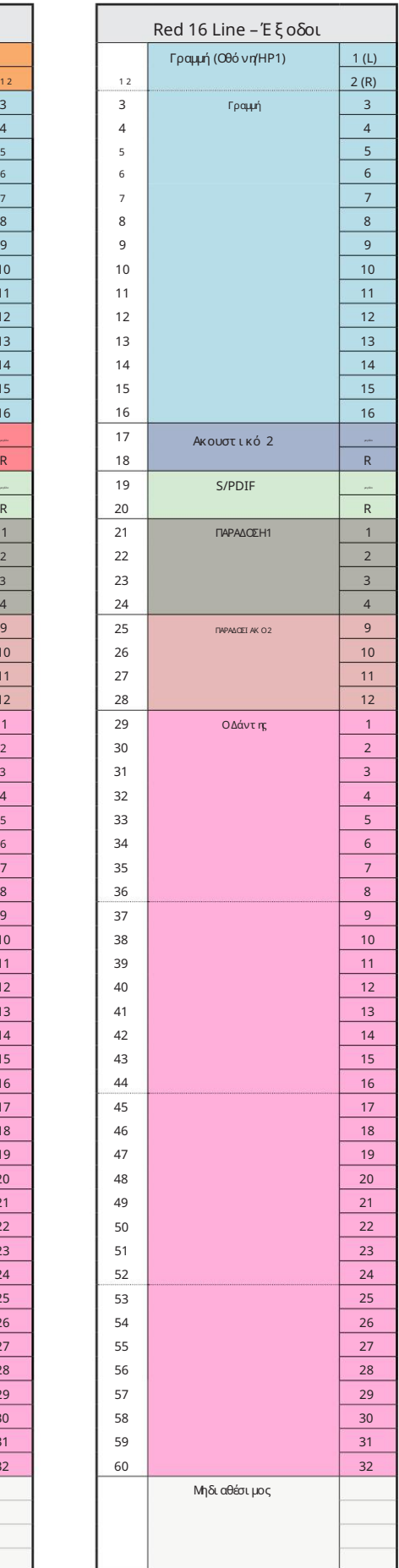

Red 16 Line – 176,4 / 192 kHz

Αυτή είναι η προεπιλεγμένη κατανομή δρομολόγησης εισόδου/εξόδου. Η σειρά εισόδου και εξόδου

μπορεί να διαμορφωθεί χρησιμοποιώντας το RedNet Ελέγξτε πότε είναι συνδεδεμένη η μονάδα

έναν υπολογιστή πάνω από το Thunderbolt.

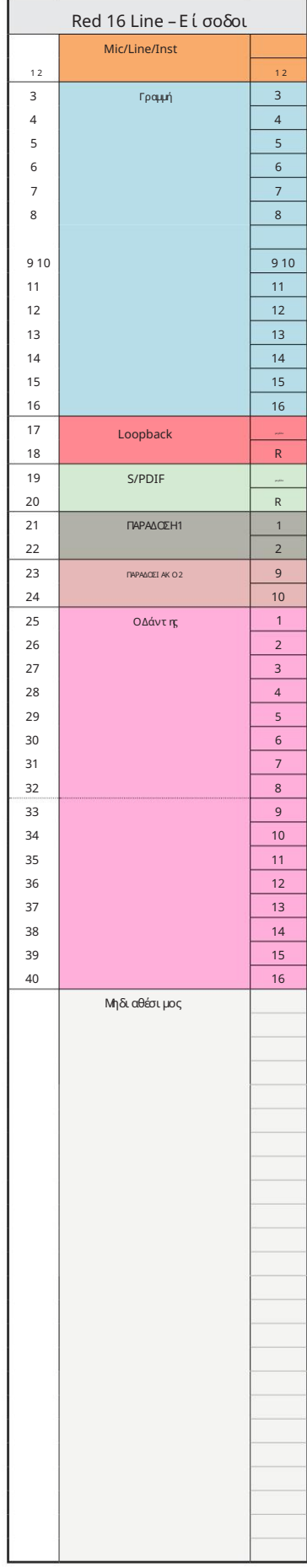

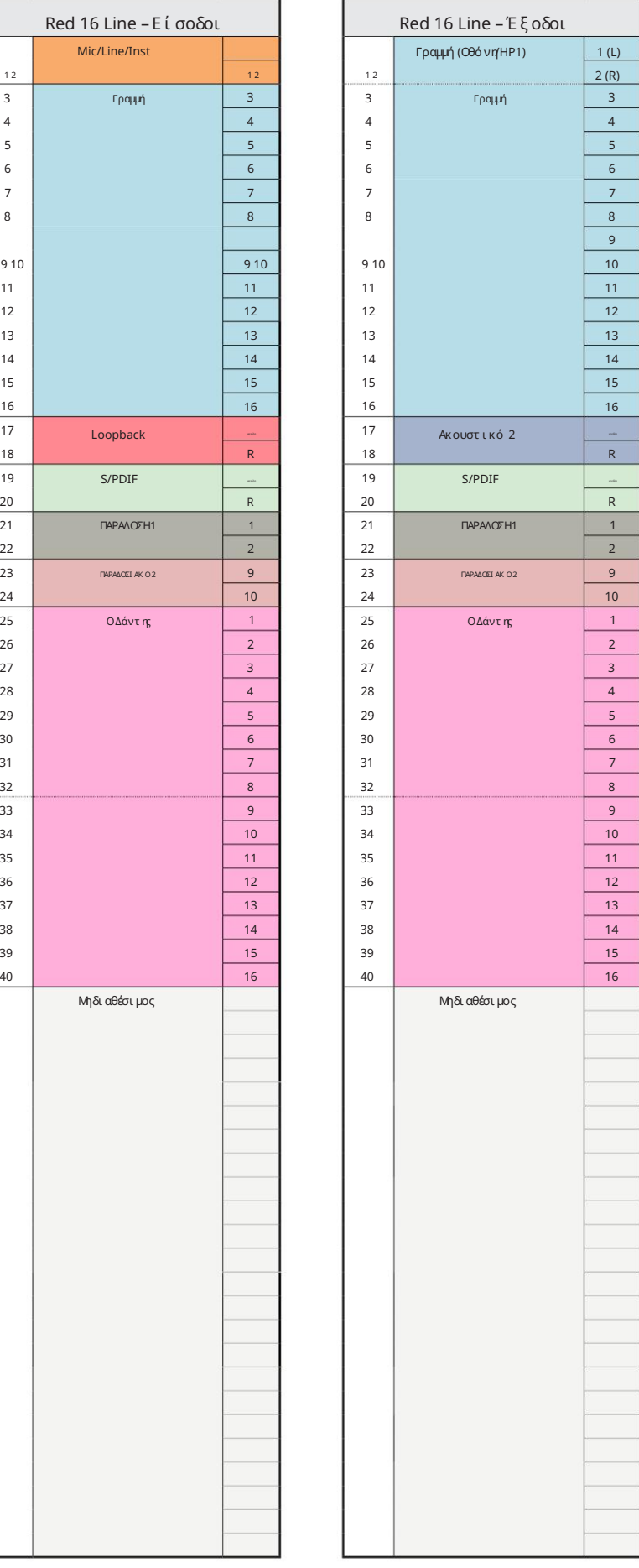

# Παράρτημα 4 – Πληροφορίες αέρα

Air είναι το όνομα που δίνουμε στην ηχητική υπογραφή του κλασικού μετασχηματιστή ISA Preamp. Οι πελάτες μας επινόησαν αρχικά αυτό το όνομα ως μια απλή περιγραφή του αποτελέσματος που προσέθεσε ο προενισχυτής ISA στις ηχογραφήσεις τους. Τα τρία πιο σημαντικά χαρακτηριστικά του σχεδιασμού του μετασχηματιστή που δημιουργούν το φαινόμενο "Air" είναι:

- Αλληλεπίδραση μικροφώνου, που δημιουργείται από τη μοναδική σύνθετη αντίσταση εισό δου της σύζευξης του μετασχηματιστή την αντίσταση εξόδου του μικροφώνου.
- Διαύγεια, που δημιουργείται από τη χαμηλή παραμόρφωση και την υψηλή γραμμικότητα του σχεδιασμού του μετασχηματιστή και του προενισχυτή.
- υψηλότερη συχνότητα του ήχου. • Κλίση απόκρισης συχνότητας που δημιουργείται από τον συντονισμό του μετασχηματιστή με αποτέλεσμα να δίνεται έμφαση στο

Ηενεργοποίησητου Air αλλάζει την αντίσταση του προενισχυτή και ενεργοποιεί το "φαινόμενο συντονισμούμετασχηματιστή", δίνοντας στις εγγραφές του μικροφώνου σας τον αέρα και την ευκρίνεια μιας προεγγραφής μικροφώνου με μετασχηματιστή ISA.

# ΑΠΟΔΟΣΕΙΣ ΚΑΙ ΠΡΟΔΙΑΓΡΑΦΕΣ

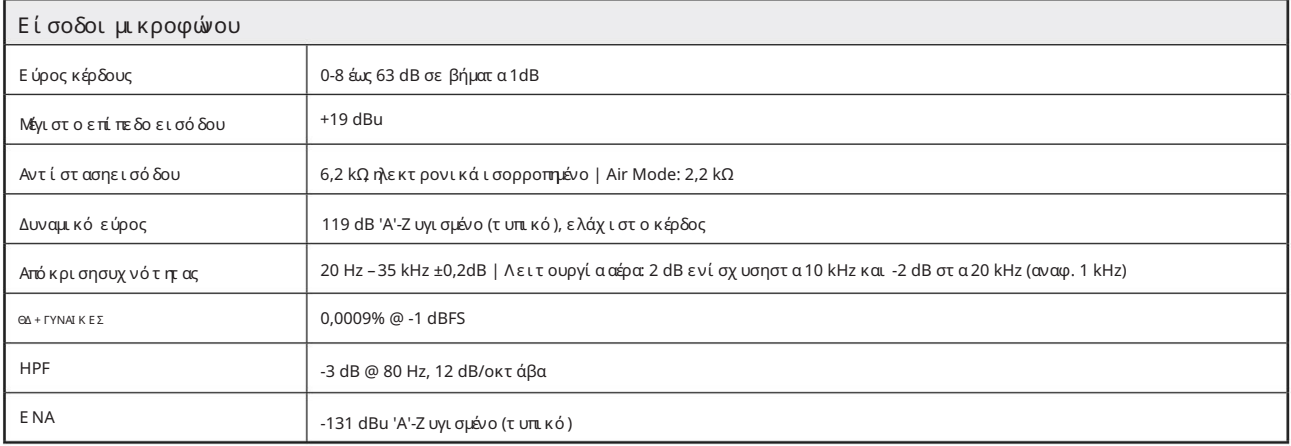

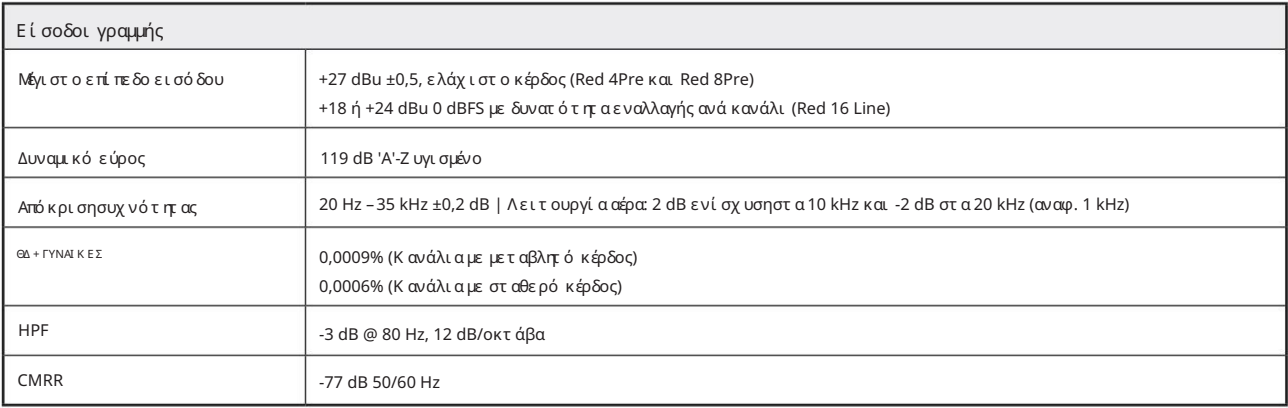

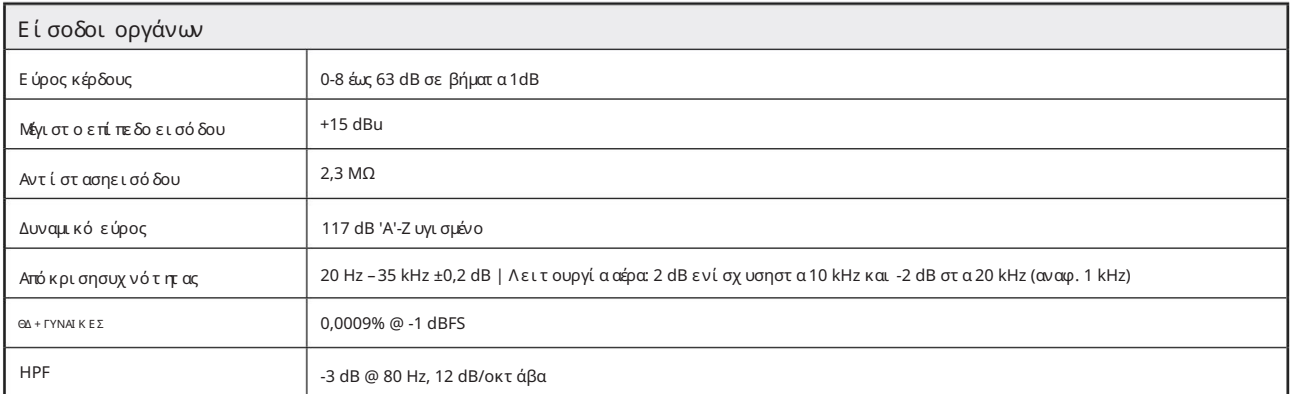

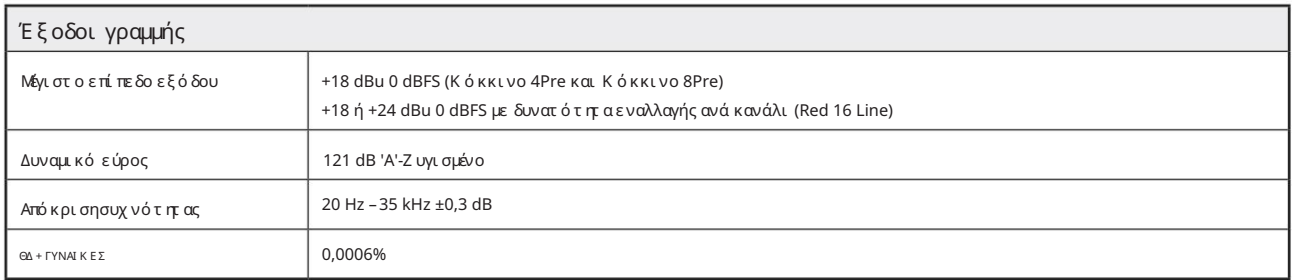

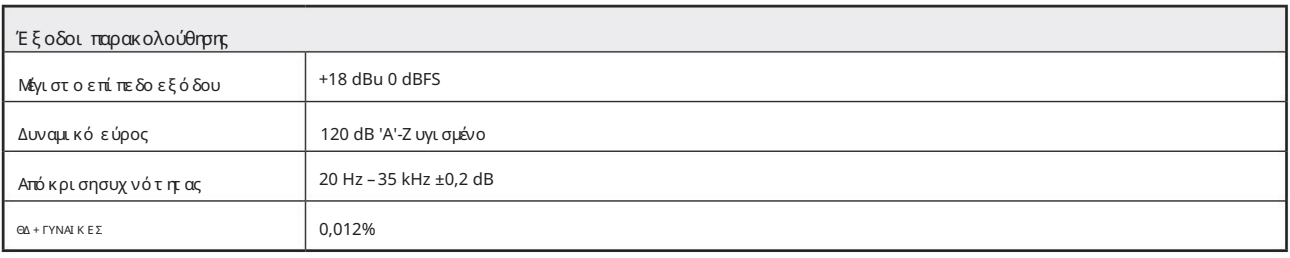

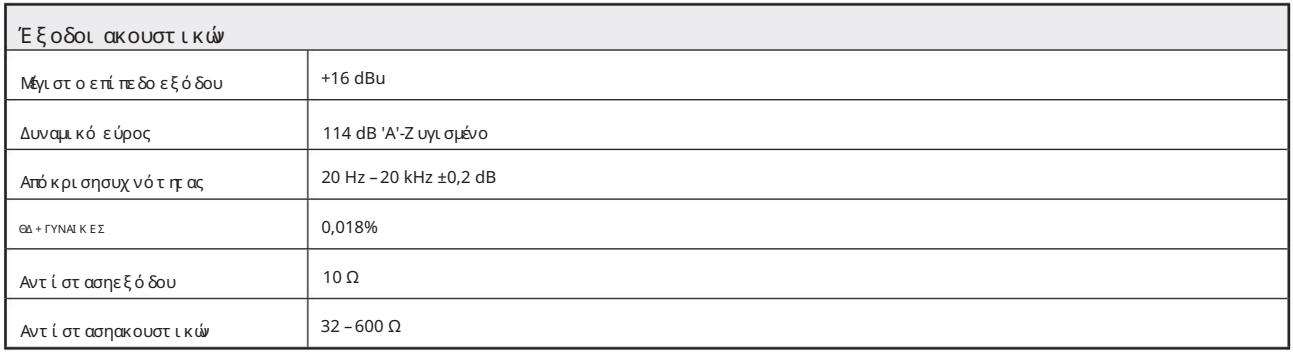

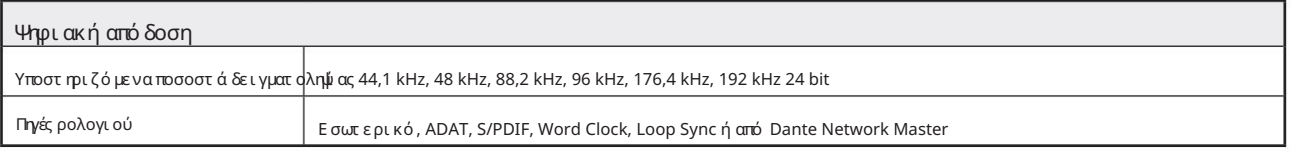

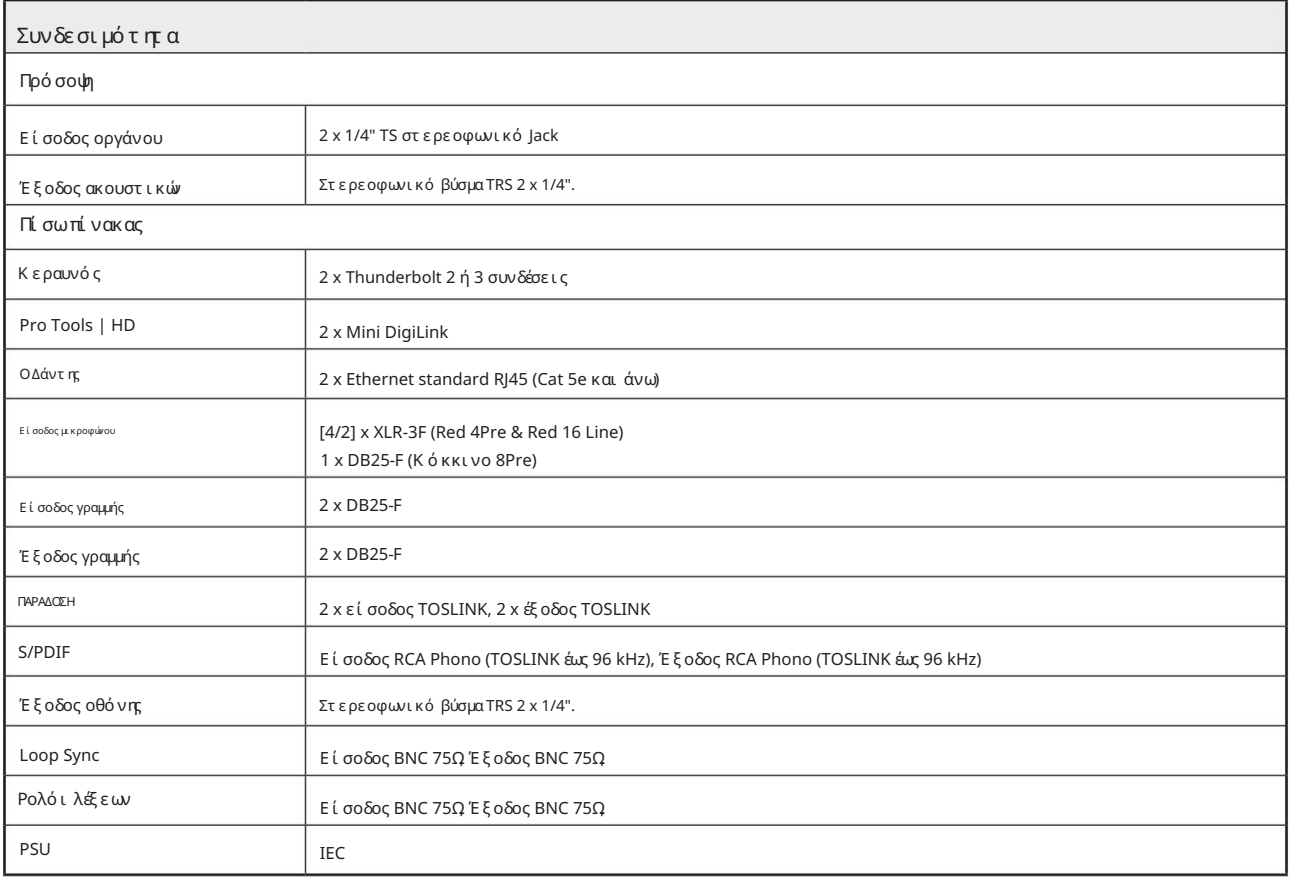

![](_page_47_Picture_49.jpeg)

![](_page_47_Picture_50.jpeg)

![](_page_47_Picture_51.jpeg)

### Εγγύηση και σέρβις Focusrite Pro

Όλα τα προϊόντα Focusrite είναι κατασκευασμένα με τα υψηλότερα πρότυπα και θα πρέπει να παρέχουν αξιόπιστη απόδοση για πολλά χρόνια, με την επιφύλαξη λογικής φροντίδας, χρήσης, μεταφοράς και αποθήκευσης.

Πολλά από τα προϊόντα που επιστράφηκαν με εγγύηση διαπιστώθηκε ότι δεν παρουσιάζουν κανένα ελάττωμα. Για να αποφύγετε την άσκοπη ταλαιπωρία σας όσον αφορά την επιστροφή του προϊόντος, επικοινωνήστε με την υποστήριξη της Focusrite.

Σε περίπτωση που ένα κατασκευαστικό ελάττωμα γίνει εμφανές σε ένα προϊόν εντός 24 μηνών από την ημερομηνία της αρχικής αγοράς, η Focusrite θα διασφαλίσει ότι το προϊόν επισκευάζεται ή αντικαθίσταται δωρεάν.

Ως κατασκευαστικό ελάττωμα ορίζεται ένα ελάττωμα στην απόδοση του προϊόντος όπως περιγράφεται και δημοσιεύεται από την Focusrite. Ένα κατασκευαστικό ελάττωμα δεν περιλαμβάνει ζημιές που προκαλούνται από μεταφορά μετά την αγορά, αποθήκευση ή απρόσεκτο χειρισμό, ούτε ζημιές που προκαλούνται από κακή χρήση.

Ενώ αυτή η εγγύηση παρέχεται από την Focusrite, οι υποχρεώσεις εγγύησης εκπληρώνονται από τον διανομέα που είναι υπεύθυνος για τη χώρα στην οποία αγοράσατε το προϊόν.

Σε περίπτωση που χρειαστεί να επικοινωνήσετε με τον διανομέα σχετικά με ένα ζήτημα εγγύησης ή μια επισκευή με χρέωση εκτός εγγύησης, επισκεφθείτε τη διεύθυνση www.focusrite.com/distributors

Σε κάθε περίπτωση θα είναι απαραίτητο να προσκομίσετε αντίγραφο του πρωτότυπου τιμολογίου ή απόδειξης καταστήματος στον διανομέα. Σε περίπτωση που δεν μπορείτε να παράσχετε απευθείας απόδειξη αγοράς, θα πρέπει να επικοινωνήσετε με τον μεταπωλητή από τον οποίο αγοράσατε το προϊόν και να προσπαθήσετε να λάβετε απόδειξη αγοράς από αυτόν. Στη συνέχεια, ο διανομέας θα σας ενημερώσει για την κατάλληλη διαδικασία για την επίλυση του ζητήματος της εγγύησης.

Λάβετε υπόψη ότι εάν αγοράσετε ένα προϊόν Focusrite εκτός της χώρας διαμονής ή της επιχείρησής σας, δεν θα έχετε το δικαίωμα να ζητήσετε από τον τοπικό διανομέα Focusrite να τηρήσει αυτήν την περιορισμένη εγγύηση, αν και μπορείτε να ζητήσετε επισκευή με χρέωση εκτός εγγύησης.

Αυτή η περιορισμένη εγγύηση προσφέρεται αποκλειστικά σε προϊόντα που αγοράζονται από εξουσιοδοτημένο μεταπωλητή Focusrite (που ορίζεται ως μεταπωλητής που έχει αγοράσει το προϊόν απευθείας από την Focusrite Audio Engineering Limited στο Ηνωμένο Βασίλειο ή έναν από τους Εξουσιοδοτημένους διανομείς της εκτός του ΗΒ). Αυτή η Εγγύηση προστίθεται στα θεσμοθετημένα δικαιώματά σας στη χώρα αγοράς.

### Καταχώρηση του προϊόντος σας

Παρακαλούμε δηλώστε το προϊόν σας στη διεύθυνση [www.focusrite.com/register](http://www.focusrite.com/register)

#### Υποστήριξη Πελατών και Εξυπηρέτηση Μονάδας

Μπορείτε να επικοινωνήσετε με την ομάδα υποστήριξης πελατών μας:

Email: [focusriteprosupport@focusrite.com](mailto:focusriteprosupport%40focusrite.com?subject=Red%20Unit%20Support)

Τηλέφωνο (Ηνωμένο Βασίλειο): +44 (0) 1494 836 384

Τηλέφωνο (ΗΠΑ): +1 (310) 450 8494

#### Αντιμετώπιση προβλημάτων

Εάν αντιμετωπίζετε προβλήματα με τη μονάδα Red range, σας συνιστούμε να επισκεφτείτε αρχικά τη Βάση απαντήσεων υποστήριξης στη διεύθυνση: <https://pro.focusrite.com/technical-support>